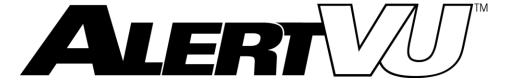

# Mobile Administrator's Guide

version 4.7.4.0

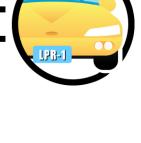

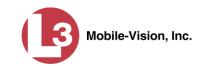

# **Table of Contents**

| Introduction                                                           | 1  |
|------------------------------------------------------------------------|----|
| Logging into AlertVU Mobile as an Admin User                           | 2  |
| Home Page                                                              | 3  |
| Toggling Between the Night Theme and Day Theme                         | 4  |
| Cameras                                                                | 5  |
| Camera Views                                                           | 5  |
| Changing Lanes                                                         | 5  |
| Toggling Between Dual IR Camera Views                                  | 6  |
| Capturing a Snapshot                                                   | 7  |
| Defining the Capture Area for an Infrared View                         | 8  |
| Camera Controls                                                        | 10 |
| Adjusting the Focus for an Infrared or Overview Camera                 | 11 |
| Adjusting the Focus for a Front Color or Parking Camera                | 13 |
| Manually Zooming a Camera In/Out                                       | 14 |
| Manually Zooming a Front Color or Parking Camera In/Out                | 15 |
| Manually Zooming an Infrared or Overview Camera In/Out                 | 17 |
| Adjusting the Brightness for an Infrared Camera                        | 18 |
| Changing the Exposure Setting for a Front Color or Parking Camera      | 20 |
| Defining the Power On Settings for a Front Color or Parking Camera     | 22 |
| Predefined Settings                                                    | 24 |
| Saving Zoom Settings for a Front Color or Parking Camera               | 25 |
| Saving Zoom Settings for an Infrared or Overview Camera                | 26 |
| Applying a Predefined Zoom Setting to a Front Color or Parking Camera  | 29 |
| Applying a Predefined Zoom Setting to an Infrared or Overview Camera   | 31 |
| Saving a Light Setting for a Front Color or Parking<br>Camera          | 33 |
| Applying a Predefined Light Setting to a Front Color or Parking Camera | 35 |

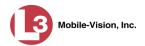

## Cameras (cont'd)

Camera Controls (cont'd)

|      | Changing Front Color or Parking Camera Settings When 'Full Auto' is Off |    |  |
|------|-------------------------------------------------------------------------|----|--|
|      | Manually Changing the Shutter Speed for a Front Color or Parking Camera | 36 |  |
|      | Manually Changing the Iris Setting for a Front Color or Parking Camera  | 36 |  |
|      | Manually Changing the Gain Setting for a Front Color or Parking Camera  | 37 |  |
| Plat | te Reads                                                                | 38 |  |
|      | Viewing a Plate Read                                                    | 39 |  |
|      | Searching for a Plate Read                                              | 41 |  |
|      | Turning Plate Read Audio Off/On                                         | 44 |  |
|      | Managing Duplicate Plate Reads                                          | 45 |  |
|      | Changing the Disk Drive Where You Store Plate Images                    | 45 |  |
| Hot  | lists                                                                   | 46 |  |
|      | Displaying the Hotlists Page                                            | 47 |  |
|      | Adding a User-Defined Hotlist                                           | 48 |  |
|      | Viewing a Hotlist Record                                                | 51 |  |
|      | Viewing a Hotlist's Plates                                              | 53 |  |
|      | Maintaining the Local & User-Defined Hotlists                           | 55 |  |
|      | Changing a Hotlist's Settings                                           | 55 |  |
|      | Removing a Hotlist                                                      | 57 |  |
|      | Adding a Plate to a Hotlist                                             | 58 |  |
|      | Changing a Plate on a Hotlist                                           | 60 |  |
|      | Removing a Plate from a Hotlist                                         | 62 |  |
|      | Searching for a Plate on the Hotlists                                   | 63 |  |
|      | Turning a Hotlist Off/On                                                | 65 |  |
|      | Configuring the Hotlist Hits Alert Alarm                                | 66 |  |
|      | Changing the Hit Trigger for the Local Hotlist                          | 68 |  |
| Use  | rs                                                                      | 69 |  |
|      | Adding a User                                                           | 69 |  |
|      | Changing a User                                                         | 71 |  |

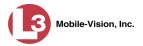

# Users (cont'd)

| Deleting a User                           | 72 |  |
|-------------------------------------------|----|--|
| Limiting User Login Attempts              | 73 |  |
| GPS Settings                              | 74 |  |
| System Settings                           | 75 |  |
| Restarting the EPC                        | 75 |  |
| Changing the Server Purge Settings        | 77 |  |
| Appendices                                | 78 |  |
| Figure 1: Alignment of Front Color Camera | 78 |  |
| Figure 2: Alignment of Parking Camera     | 78 |  |
| Figure 3: Alignment of Dual IR Camera     | 79 |  |
| Contact Information                       |    |  |
| Index                                     | 82 |  |

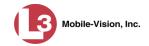

## Introduction

AlertVU Mobile is the in-car software component for AlertVU—Mobile-Vision's License Plate Reader Solution. Using advanced algorithms, AlertVU Mobile quickly and accurately reads license plate data, then compares that data to wanted license plates on law enforcement hotlists. Whenever there's a hit on a hotlist to which you subscribe, the system will automatically notify you via an onscreen alert.

The AlertVU Mobile application comes pre-installed on your AlertVU EPC (embedded processing computer), which is mounted inside the vehicle. You access AlertVU Mobile from your laptop or mobile data computer via a standard web browser.

AlertVU Mobile uses a cellular signal to transmit your plate reads to the AlertVU server, which is located at your precinct. This process occurs automatically without any action on your part, although cellular connectivity is required. Once you return to the office, you can login to the AlertVU Back Office application and access the license plate data for *all* your agency's AlertVU units (i.e., your data and the data gathered by other officers in the field). For more information on the Back Office software, refer to the *AlertVU Back Office Administrator's Guide*.

A copy of your plate read records will remain on the EPC for a period of time determined by your system settings (for example, one week). After that, the system will automatically purge the records from the EPC. Thereafter, you will have to access those records via the Back Office application.

This guide is geared towards administrative and supervisory users who have *Admin* permissions. If you have *User* permissions, refer to the *AlertVU Mobile User's Guide* instead.

| For | more information, see:                                  |
|-----|---------------------------------------------------------|
|     | Logging into AlertVU Mobile as an Admin User, next page |
|     | Home Page, page 3                                       |
|     | Toggling Between the Night Theme and Day Theme, page 4  |
|     | Cameras, page 5                                         |
|     | Plate Reads, page 38                                    |
|     | Hotlists, page 46                                       |
|     | Users, page 69                                          |
|     | GPS Settings, page 74                                   |
|     | System Settings, page 75                                |
|     | Alignment Diagrams, page 78                             |
|     | Contact Information, page 81.                           |

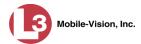

## Logging into AlertVU Mobile as an Admin User

- 1 Login to your mobile data computer.
- **2** Enter **192.168.11.1** in your Chrome or Firefox web browser. Once you've connected to the AlertVU server, the AlertVU Home page will display, as pictured below.

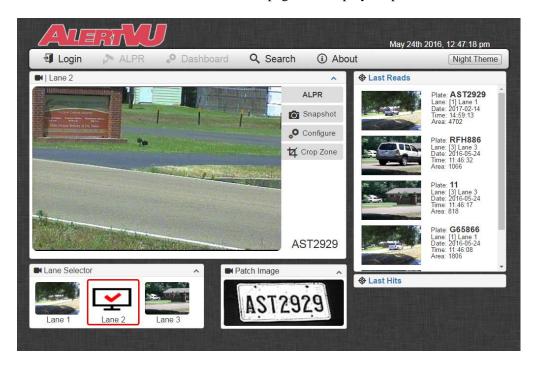

**3** Go to the top of the page and click **Login**. The Administrator's login prompt displays.

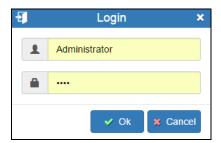

- 4 Enter your Admin password in the field. Your Mobile-Vision Support professional will supply you with this password.
- **5** Click **OK**. The Administrative functions display.

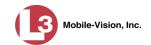

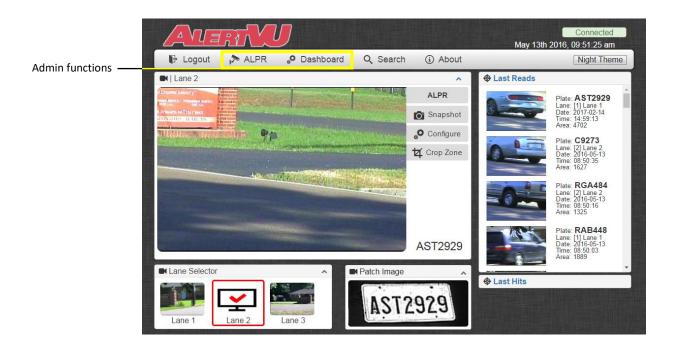

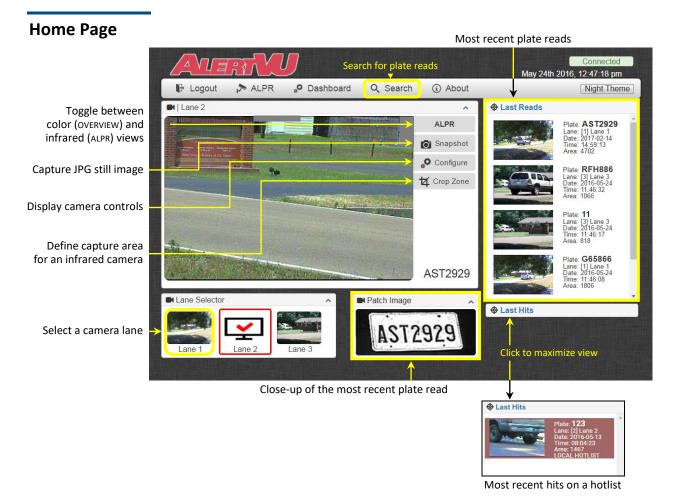

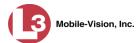

## **Toggling Between the Night Theme and Day Theme**

A *theme* is a user interface that determines the look and feel of the application. AlertVU Mobile uses two themes: *day* and *night*. The *day* theme is meant to be used during the daytime when high intensity light is acceptable. The *night* theme is meant to be used during the nighttime when high intensity light is undesirable.

To toggle between the day and night themes, click on the icon in the upper right corner of the menubar.

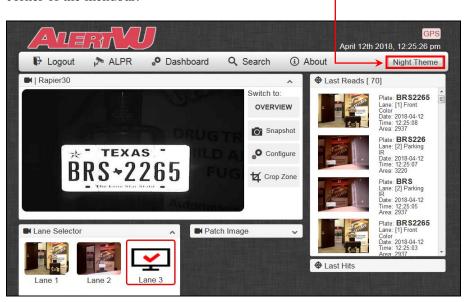

The opposite theme displays.

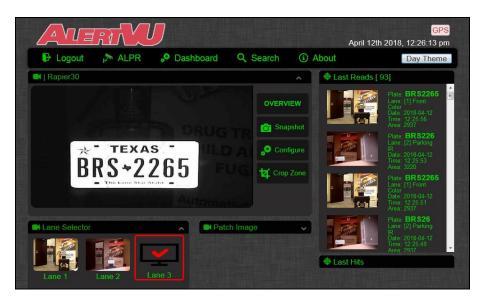

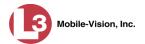

#### **Cameras**

This section describes how to adjust your camera views and/or controls. Camera *views* are the images you see in the main viewing pane when you are logged into AlertVU Mobile. Camera *controls* are the settings that allow you to adjust a camera's focus, zoom distance, etc.

For more information, see:

- ☐ Camera Views, below
- ☐ Camera Controls, page 10.

#### **Camera Views**

In AlertVU Mobile, you have the ability to switch between different cameras (lanes) or Dual IR camera views (color vs. infrared), rotate the camera view by  $180^{\circ*}$ , capture still images from a camera view, and/or crop a Dual IR camera's infrared capture zone. For specific instructions, see:

- ☐ Changing Lanes, below
- ☐ Toggling Between Dual IR Camera Views, next page
- ☐ Capturing a Snapshot, page 7
- ☐ Defining the Capture Area for an Infrared View, page 8.

## **Changing Lanes**

To switch between the different cameras, also termed *lanes*, go to the bottom of the page and either drag the desired lane into the viewing pane, or double-click on that lane's thumbnail image.

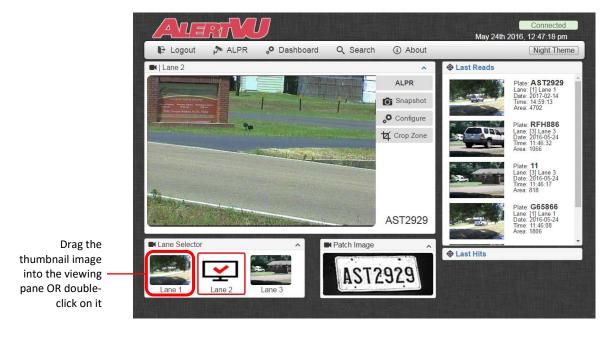

<sup>\*</sup> For Dual IR cameras that are mounted upside down.

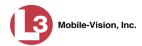

## **Toggling Between Dual IR Camera Views**

ALPR

To switch from the color view to the infrared view, click **ALPR** in the center column.

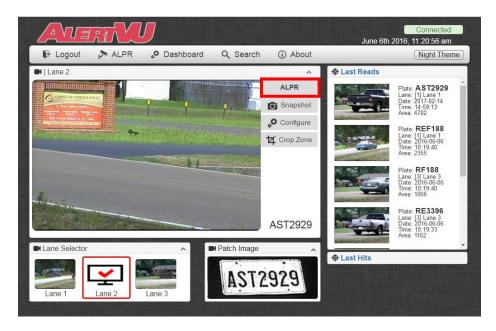

OVERVIEW

To switch from the infrared view to the color view, click **OVERVIEW**.

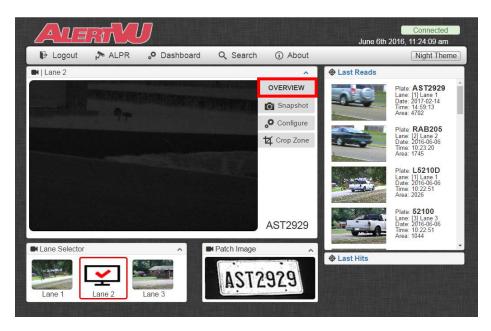

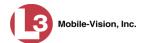

#### **Capturing a Snapshot**

If desired, you can capture a still image (snapshot) from the current camera view to a JPG file in your Windows Downloads folder. The system will assign the file the following name: snapshot(#).jpg, where #= the number of the screen shot. The system will number screen shots sequentially, beginning with 1.

1 Select the desired camera lane. (If necessary, review "Changing Lanes" on page 5.)

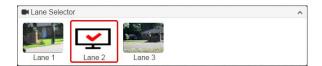

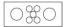

- 2 If this is a Dual IR camera, proceed to the next step. Otherwise skip to step 4.
- **3** Make sure the correct view displays: *color* or *infrared*. If necessary, click **ALPR** in the center column to switch to the infrared view, or click **OVERVIEW** to switch to the color view.

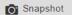

4 Click Snapshot.

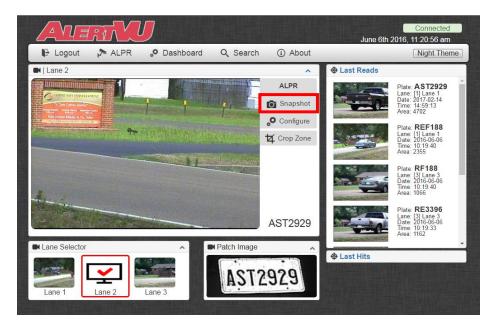

A Windows popup displays.

(Continued)

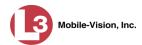

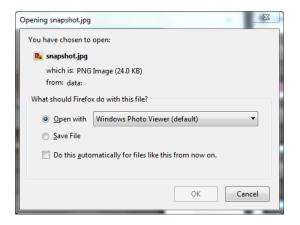

- 5 Click Save File.
- Click Close.

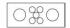

#### **Defining the Capture Area for an Infrared View**

This section describes how to adjust the capture area of a Dual IR camera's infrared view so that AlertVU only reads plates that are within a defined area. For example, if there are two lanes of traffic that appear in the camera view, you can crop, or *reduce*, that view so that AlertVU will only read plates from *one* of those two lanes.

**1** Select the desired Dual IR camera lane. (If necessary, review "Changing Lanes" on page 5.)

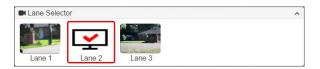

**2** If the infrared view displays, proceed to the next step.

-OR-

ALPR

If the color view displays, click **ALPR** to switch to infrared view.

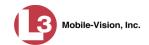

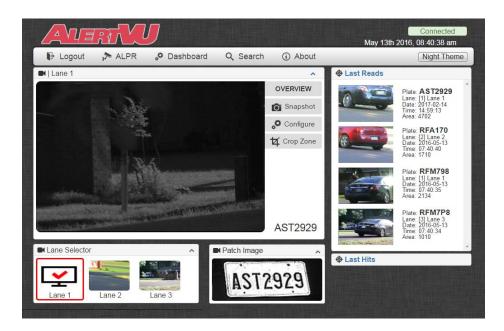

**▼** Crop Zone

**3** Click **Crop Zone**. A dotted line appears around the viewing panel.

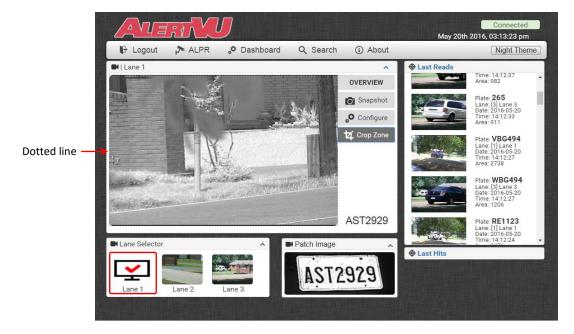

**4** Grab a corner of the dotted frame and resize it. Next, drag the resized frame to the area you wish to scan. Everything that is within the dotted frame will be scanned by AlertVU, and everything that is in the red shaded area outside the dotted frame will *not* be scanned.

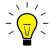

**HINT**: Try not to overcrop, otherwise your new viewing window may be too small to read all the plates that pass through it.

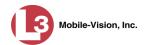

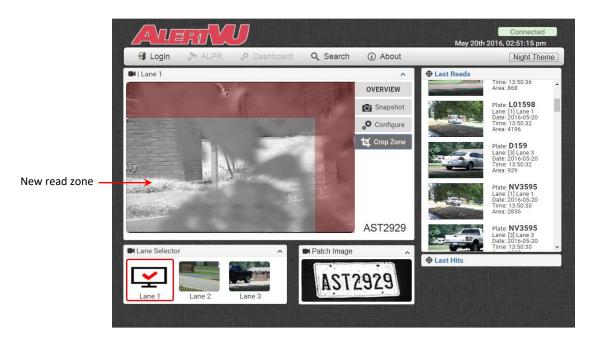

**☆** Crop Zone

5 Click Crop Zone again. The system saves your new setting, and the red shaded area disappears from view. To redisplay (or adjust) the read zone in the future, click Crop Zone again.

## **Camera Controls**

When you begin using your AlertVU system, some of your cameras may require adjustment in order to optimize the quality of your digital images. After completing the initial setup process, you will only need to make adjustments on an "as needed" basis, such as when a camera is accidentally bumped out of position, or you are patrolling an area that has markedly different lighting.

The following table lists the recommended baseline settings for each camera.

|     | Camera                        | Zoom Distance                     | Brightness | IR LEDs <sup>1</sup>                              | Exposure |
|-----|-------------------------------|-----------------------------------|------------|---------------------------------------------------|----------|
|     | Front Color                   | Variable; see<br>Figure 1 on p 78 | n/a        | n/a                                               | 0        |
| Q O | Parking                       | 5 feet                            | n/a        | n/a                                               | -6       |
| 0%0 | Dual IR—Color view (OVERVIEW) | 25.5 feet                         | n/a        | n/a                                               | n/a      |
| 0#0 | Dual IR—Infrared view (ALPR)  | 25.5 feet                         | 13         | Rapier 30/35 850: Normal<br>Rapier 30/35 740: Low | n/a      |

<sup>&</sup>lt;sup>1</sup> Also referred to as the "Plate Read Illumination" setting

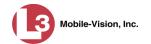

**Full Auto setting for Front Color and Parking Cameras**. By default, the 'Full Auto' setting for Front Color and Parking cameras is set to ON. This means that the shutter speed, focus, iris setting, gain setting, and light settings for Front Color and Parking cameras are set automatically by the system. This eliminates the need for you to manually adjust the settings. Unless otherwise instructed by your Mobile Vision Support professional, we recommend that you keep the *Full Auto* setting on the Camera Control screen (**Advanced** tab) set to ON.

For specific instructions, see:

page 36.

- ☐ Adjusting the Focus for an Infrared or Overview Camera, below
- ☐ Adjusting the Focus for a Front Color or Parking Camera, page 13
- ☐ Manually Zooming a Camera In/Out, page 14
- ☐ Adjusting the Brightness for an Infrared Camera, page 18
- ☐ Changing the Exposure Setting for a Front Color or Parking Camera, page 20
- ☐ Defining the Power On Settings for a Front Color or Parking Camera, page 22
- ☐ Predefined Settings for Front Color and Parking Cameras, page 24
- ☐ Changing Front Color or Parking Camera Settings When 'Full Auto' is Off,

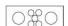

Advanced

#### Adjusting the Focus for an Infrared or Overview Camera

This section describes how to focus the view for an infrared or overview camera.

**1** Select the desired Dual IR camera lane. (If necessary, review "Changing Lanes" on page 5.)

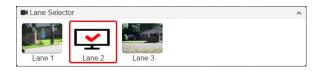

**2** Make sure there is a license plate in the current camera view.

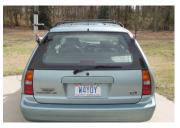

Sample view for OVERVIEW\* camera

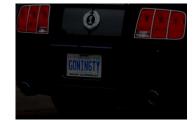

Sample view for Infrared camera

For more information, see Figure 3 on page 80.

<sup>\*</sup> Also referred to as the Dual IR Color camera

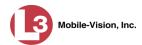

Configure

**3** Click **Configure**. The Camera Control popup displays.

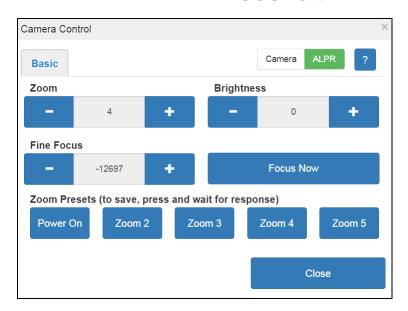

Focus Now

- 4 Click **Focus Now**. The system automatically refocuses the camera view.
- **5** To focus the opposite camera view, proceed to the next step. Otherwise skip to step 8.

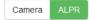

6 Click the green and white button at the top of the popup. The opposite camera view displays.

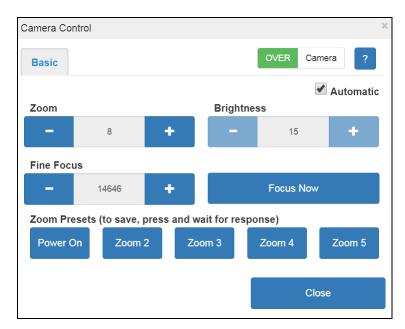

- 7 Click Focus Now again. The system automatically refocuses the camera view.
- 8 Click Close.

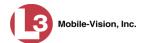

## Adjusting the Focus for a Front Color or Parking Camera

This section describes how to focus the view for a Front Color or Parking camera.

1 Select the desired camera lane. (If necessary, review "Changing Lanes" on page 5.)

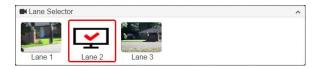

2 Make sure there is a license plate in the current camera view.

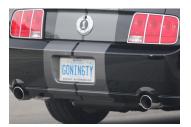

For more information, see Figures 1-2 beginning on page 78.

**3** Click **Configure**. The Camera Control popup displays.

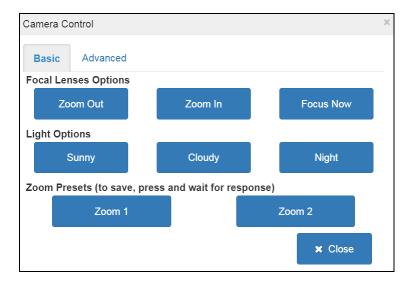

4 Click the Advanced tab.

(Continued)

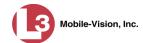

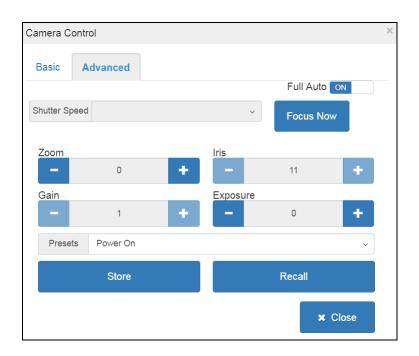

- 5 Click Focus Now. The system automatically refocuses the camera view
- 6 Click Close.

## Manually Zooming a Camera In/Out

This section describes how to manually zoom a camera view in or out so that the license plate is of a size that will optimize the quality of your plate reads.

If you prefer to use your agency's predefined zoom settings instead, see "Applying a Predefined Zoom Setting to a Front Color or Parking Camera" on page 29 or "Applying a Predefined Zoom Setting to an Infrared or Overview Camera" on page 31.

### Recommended Plate Size

For the Front Color camera, Parking camera, and Dual IR camera infrared view, the plate should take up 20% - 25% of the viewing window, which is approximately 1,000 pixels.

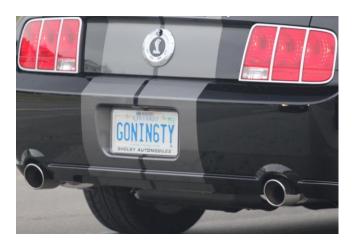

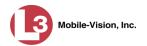

For the Dual IR camera's color (OVERVIEW) view, the entire front or rear of the vehicle should appear in the viewing window, as pictured below.

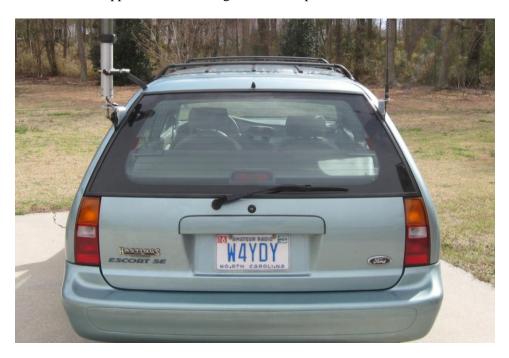

For further instructions, see:

- ☐ Manually Zooming a Front Color or Parking Camera In/Out, below
- ☐ Manually Zooming an Infrared or Overview Cameral In/Out, page 17

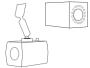

#### Manually Zooming a Front Color or Parking Camera In/Out

This section describes how to manually zoom a Front Color or Parking camera in/out. If you prefer to apply a predefined zoom option instead, see "Applying a Predefined Zoom Setting to a Front Color or Parking Camera" on page 29.

1 Select the desired Front Color or Parking camera lane. (If necessary, review "Changing Lanes" on page 5.)

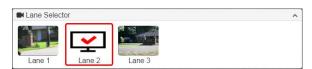

2 Make sure there is a license plate in the current camera view.

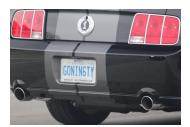

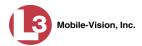

For more information, see Figures 1-2 beginning on page 78.

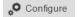

**3** Click **Configure**. The Camera Control popup displays.

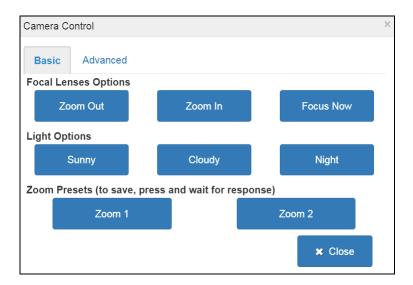

- **4** Proceed to the *Focal Lenses Options* section. Using the **Zoom In** or **Zoom Out** buttons, adjust the camera's zoom.
- 5 If the plate size meets the criteria described in "Recommended Plate Size" on page 14, skip to step 8.
  - -OR-

If the plate size does *not* meet the criteria described in "Recommended Plate Size" on page 14, proceed to the next step.

6 Click the Advanced tab.

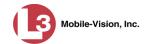

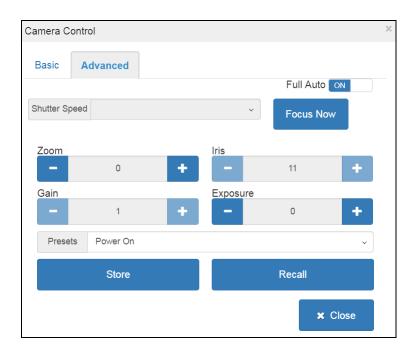

- **7** Proceed to the *Zoom* field. Using the plus (+) and minus (-) icons, further adjust the camera's zoom. Once you've achieved the desired result, proceed to the next step.
- 8 Click Close.

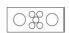

#### Manually Zooming an Infrared or Overview Camera In/Out

This section describes how to manually zoom an Infrared or Overview camera in/out. If you prefer to apply a predefined zoom option instead, see "Applying a Predefined Zoom Setting to an Infrared or Overview Camera" on page 31.

**1** Select the desired Dual IR camera lane. (If necessary, review "Changing Lanes" on page 5.)

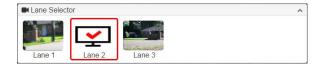

**2** Make sure there is a license plate in the current camera view.

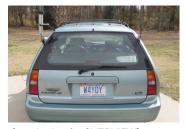

Sample view for OVERVIEW\* camera

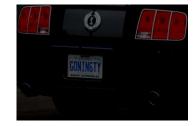

Sample view for Infrared camera

<sup>\*</sup> Also referred to as the Dual IR Color camera

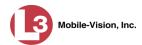

For more information, see Figure 3 on page 80.

**3** Make sure the correct view displays: *color* or *infrared*. If necessary, click **ALPR** to switch to the infrared view, or click **OVERVIEW** to switch to the color view.

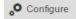

4 Click **Configure**. The Camera Control popup displays.

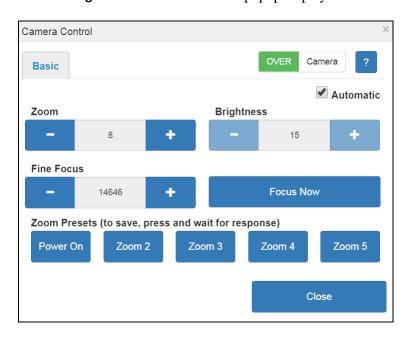

- **5** Proceed to the *Zoom* option. Using the plus (+) and minus (-) icons, adjust the camera's zoom.
- 6 Click Close.

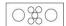

#### Adjusting the Brightness for an Infrared Camera

This section describes how to increase or decrease the amount of light allowed into an infrared camera's iris. This setting affects the overall brightness of the camera view. If the infrared image is too dark, *increase* this setting. If the infrared image is too light, *decrease* this setting. The recommended baseline setting is 13.

**1** Select the desired Dual IR camera lane. (If necessary, review "Changing Lanes" on page 5.)

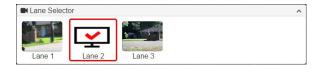

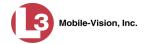

2 Make sure there is a license plate in the current camera view.

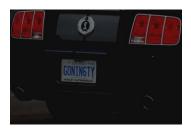

For more information, see Figure 3 on page 80.

**3** If the infrared view displays, proceed to the next step.

– OR –

ALPR

If the color view displays, click **ALPR** to switch to infrared view.

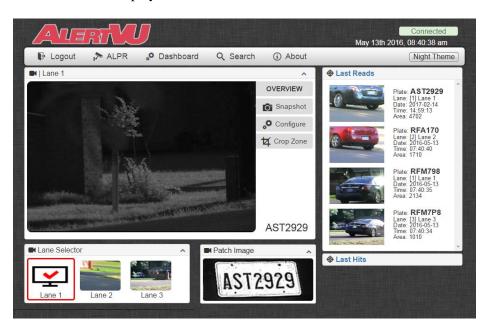

Configure

4 Click **Configure**. The Camera Control popup displays.

(Continued)

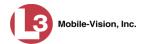

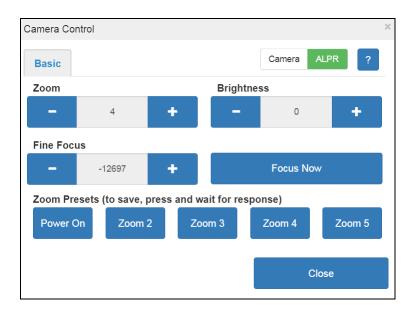

- **5** Proceed to the *Brightness* field. Using the plus (+) and minus (-) icons, adjust the camera's brightness setting. The recommended baseline setting is **13**.
- 6 Click Close.

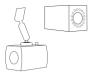

## Changing the Exposure Setting for a Front Color or Parking Camera

This section describes how to change the *exposure* setting for a Front Color or Parking camera. This setting affects the total amount of light permitted to reach the electronic sensor during the process of capturing license plate images.

Only use this procedure when the camera's *Full Auto* setting on the **Advanced** tab is set to **ON**.

1 Select the desired Front Color or Parking camera lane. (If necessary, review "Changing Lanes" on page 5.)

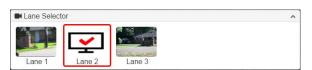

2 Make sure there is a license plate in the current camera view.

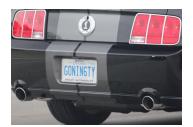

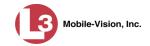

For more information, see Figures 1-2 beginning on page 78.

Configure

**3** Click **Configure**. The Camera Control popup displays.

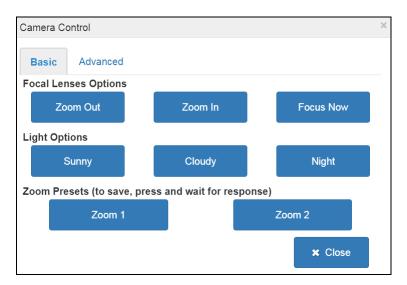

4 Click the Advanced tab.

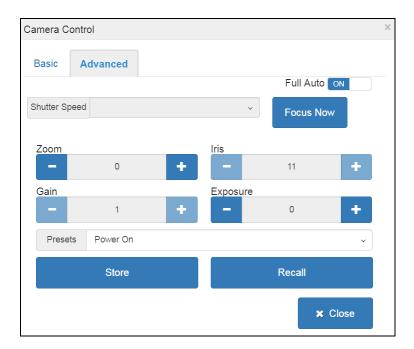

**5** Proceed to the *Exposure* field. Using the plus (+) or minus (-) icons, change this setting:

If this is a *Front Color* camera, set the *Exposure* value to **0**.

-OR-

If this is a *Parking* camera, set the *Exposure* value to **-6**.

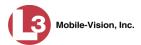

#### 6 Click Close.

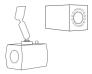

### Defining the Power On Settings for a Front Color or Parking Camera

This section describes how to save a set of default camera settings for a Front Color or Parking Camera. These are the settings that the system will automatically apply to a camera view after that camera turns on following a power loss.

Perform this procedure after you configure a new Front Color or Parking camera (required).

1 Select the desired Front Color or Parking camera lane. (If necessary, review "Changing Lanes" on page 5.)

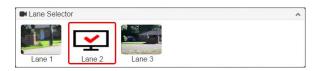

**2** Make sure there is a license plate in the current camera view.

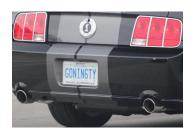

For more information, see Figures 1-2 beginning on page 78.

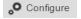

3 Click **Configure**. The Camera Control popup displays.

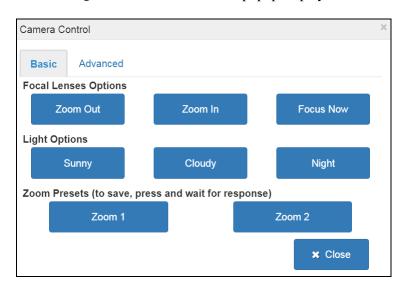

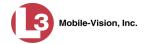

4 Click the Advanced tab.

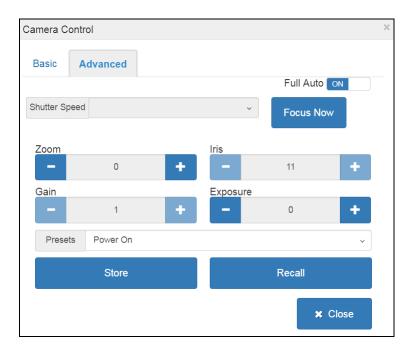

**5** Enter/select the default Power On settings for this camera.

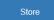

- 6 Click Store.
- 7 Click Close.

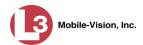

## **Predefined Settings**

If your agency is scanning plates across two or more lanes of traffic, you have the option of saving separate zoom settings for each lane. If you have a Dual IR camera, you can save settings for up to five lanes of traffic. If you have a Front Color or Parking camera, you can save settings for two lanes of traffic.

You also have the option of saving light settings for Front Color or Parking cameras.

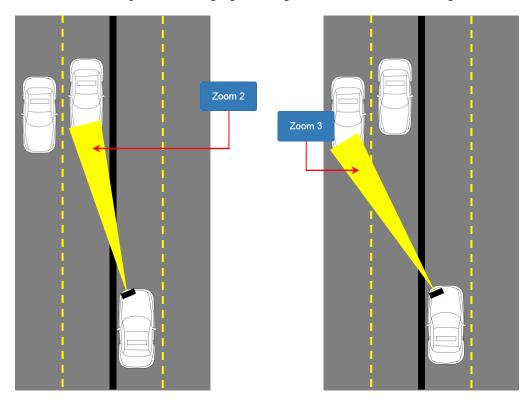

For more information, see:

- ☐ Saving Zoom Settings for a Front Color or Parking Camera, next page
- ☐ Saving Zoom Settings for an Infrared or Overview Camera, page 26
- ☐ Applying a Predefined Zoom Setting to a Front Color or Parking Camera, page 29
- ☐ Applying a Predefined Zoom Setting to an Infrared or Overview Camera, page 31
- ☐ Saving a Light Setting for a Front Color or Parking Camera, page 33
- ☐ Applying a Light Setting to a Front Color or Parking Camera, page 35.

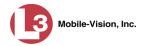

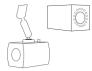

#### Saving Zoom Settings for a Front Color or Parking Camera

This section describes how to save a *first lane* and *second lane* zoom setting for a Front Color or Parking camera. We'll begin with the first lane.

1 Select the desired camera lane. (If necessary, review "Changing Lanes" on page 5.)

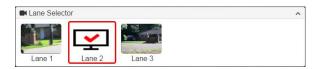

**2** Make sure there is a license plate in the current camera view.

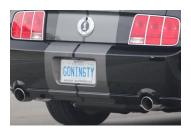

For more information, see Figures 1-2 beginning on page 78.

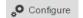

**3** Click **Configure**. The Camera Control panel displays.

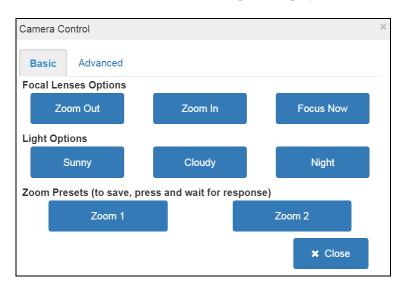

4 Using the **Zoom In** and **Zoom Out** buttons, set the appropriate zoom distance for the first traffic lane (see diagram on page 40). Once the plate size meets the criteria described in "Recommended Plate Size" on page 14, proceed to the next step.

Zoom 1

5 Click and hold the **Zoom 1** button until a confirmation message displays.

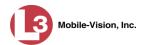

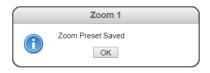

- 6 Click OK.
- **7** Using the **Zoom In** and **Zoom Out** buttons, set the appropriate zoom distance for the *second* traffic lane.

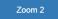

**8** Click and hold the **Zoom 2** button until a confirmation message displays.

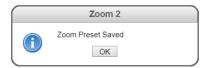

- 9 Click OK.
- 10 Click Close.

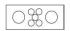

## Saving Zoom Settings for an Infrared or Overview Camera

This section describes how to save multi-lane Zoom and Focus settings for an Infrared camera. We'll start with the first lane.

1 Select the Dual IR camera lane. (If necessary, review "Changing Lanes" on page 5.)

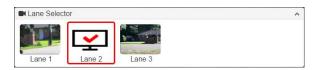

**2** Make sure there is a license plate in the current camera view.

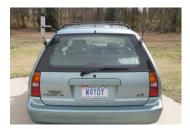

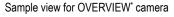

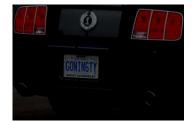

Sample view for Infrared camera

For more information, see Figure 3 on page 80.

<sup>\*</sup> Also referred to as the Dual IR Color camera

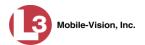

**3** If you plan to save zoom settings for *both* the color and infrared views, proceed to the next step.

-OR-

If you plan to save zoom settings for only *one* view, make sure the correct view displays. If necessary, click **ALPR** to switch to the infrared view, or click **OVERVIEW** to switch to the color view.

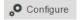

4 Click **Configure**. The Camera Control panel displays.

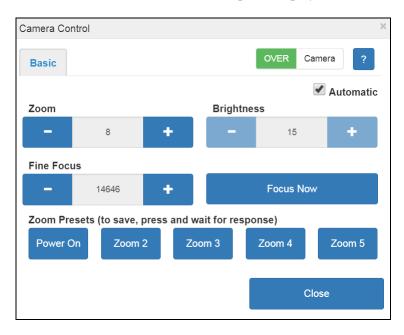

- **5** Proceed to the *Zoom* field on the upper left side of the popup. Using the plus (+) and minus (-) icons, set the appropriate Zoom and Fine Focus settings for the first traffic lane (*Power On* preset). Once the plate size meets the criteria described in "Recommended Plate Size" on page 14, proceed to the next step.
- 6 Click and hold the **Power On** button until a confirmation message displays.

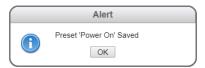

- 7 Click OK.
- **8** To save zoom settings for additional lane(s), proceed to the next step. Otherwise skip to step 24.
- **9** Proceed to the *Zoom* field again. Using the plus (+) and minus (-) icons, set the appropriate Zoom and Fine Focus settings for the *second* traffic lane. Once the plate size meets the criteria described in "Recommended Plate Size" on page 14, proceed to the next step.

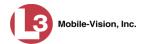

10 Click and hold the **Zoom 2** button until a confirmation message displays.

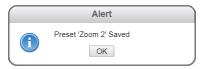

- 11 Click OK.
- **12** To save zoom settings for additional lane(s), proceed to the next step. Otherwise skip to step 24.
- **13** Proceed to the *Zoom* field again. Using the plus (+) and minus (-) icons, set the appropriate Zoom and Fine Focus settings for the *third* traffic lane. Once the plate size meets the criteria described in "Recommended Plate Size" on page 14, proceed to the next step.
- 14 Click and hold the **Zoom 3** button until a confirmation message displays.

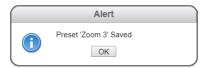

- 15 Click OK.
- **16** To save zoom settings for a *fourth* lane, proceed to the next step. Otherwise skip to step 24.
- **17** Proceed to the *Zoom* field again. Using the plus (+) and minus (-) icons, set the appropriate Zoom and Fine Focus settings for the *fourth* traffic lane. Once the plate size meets the criteria described in "Recommended Plate Size" on page 14, proceed to the next step.
- **18** Click and hold the **Zoom 4** button until a confirmation message displays.

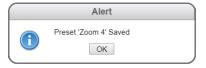

- 19 Click OK.
- **20** To save zoom settings for a *fifth* lane, proceed to the next step. Otherwise skip to step 27.
- 21 Proceed to the *Zoom* field again. Using the plus (+) and minus (-) icons, set the appropriate Zoom and Fine Focus settings for the *fifth* traffic lane. Once the plate size meets the criteria described in "Recommended Plate Size" on page 14, proceed to the next step.

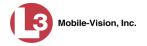

22 Click and hold the **Zoom 5** button until a confirmation message displays.

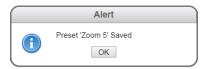

- 23 Click OK.
- **24** To save zoom settings for the opposite camera view, proceed to the next step. Otherwise skip to step 27.

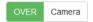

**25** Click the green and white button at the top of the popup. The opposite camera view displays.

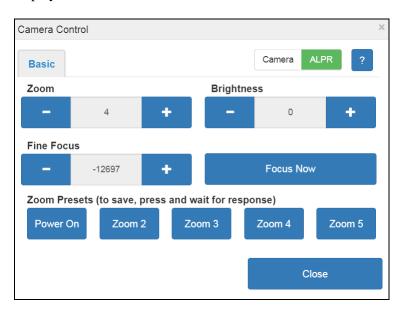

- **26** Repeat steps 5 23 for this camera view.
- 27 Click Close.

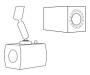

#### Applying a Predefined Zoom Setting to a Front Color or Parking Camera

This section describes how to apply a predefined zoom setting to a selected Front Color or Parking camera view. Perform this option if you or another AlertVU user previously saved zoom settings for the first or second lanes of traffic.

1 Select the desired camera lane. (If necessary, review "Changing Lanes" on page 5.)

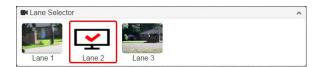

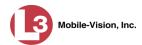

2 Make sure there is a license plate in the current camera view.

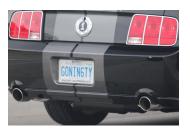

For more information, see Figures 1-2 beginning on page 78.

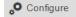

3 Click **Configure**. The Camera Control popup displays.

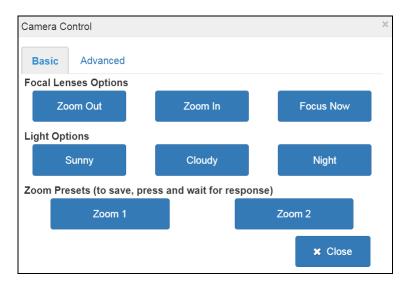

- 4 Make sure the **Basic** tab is selected.
- 5 Proceed to the *Zoom Presets* section at the bottom of the popup:

  To apply the first lane zoom settings to this camera view, click **Zoom**:

Zoom 1

To apply the first lane zoom settings to this camera view, click **Zoom 1**.

-OR-

Zoom 2

To apply the second lane zoom settings to this camera view, click **Zoom 2**.

6 Click Close.

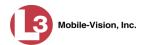

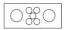

#### Applying a Predefined Zoom Setting to an Infrared or Overview Camera

This section describes how to apply a predefined zoom setting to a selected Dual IR camera view. Perform this option if you or another AlertVU user previously saved zoom settings for multiple lanes of traffic.

**1** Select the desired Dual IR camera lane. (If necessary, review "Changing Lanes" on page 5.)

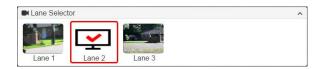

2 Make sure there is a license plate in the current camera view.

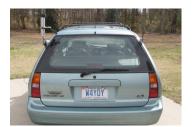

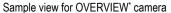

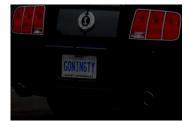

Sample view for Infrared camera

For more information, see Figure 3 on page 80.

**3** If you plan to apply zoom settings to both the color and infrared views, proceed to the next step.

-OR-

If you plan to apply zoom settings to only *one* view, make sure the correct view displays. If necessary, click **ALPR** to switch to the infrared view, or click **OVERVIEW** to switch to the color view.

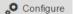

4 Click **Configure**. The Camera Control popup displays.

(Continued)

<sup>\*</sup> Also referred to as the Dual IR Color camera

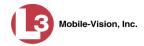

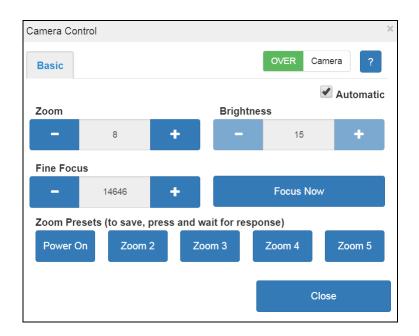

**5** Proceed to the *Zoom Presets* section at the bottom of the popup:

To apply the first lane zoom settings to this camera view, click **Power On**.

-OR-

To apply the second lane zoom settings to this camera view, click **Zoom 2**.

-OR-

To apply the third lane zoom settings to this camera view, click **Zoom 3**.

-OR-

To apply the fourth lane zoom settings to this camera view, click **Zoom 4**.

– OR –

To apply the fifth lane zoom settings to this camera view, click **Zoom 5**.

**6** To apply zoom settings to the opposite camera view, proceed to the next step. Otherwise skip to step 9.

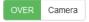

7 Click the green and white button at the top of the popup. The opposite camera view displays.

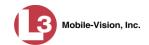

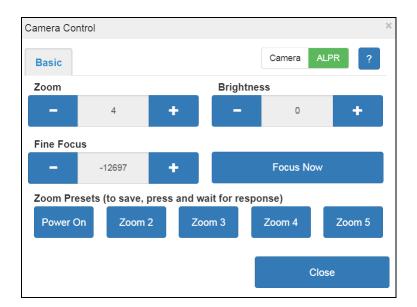

- **8** Repeat step 5.
- 9 Click Close.

#### Saving a Light Setting for a Front Color or Parking Camera

This section describes how to customize one of the three predefined light settings: *Cloudy*, *Sunny*, or *Night*. For more on predefined light settings and how they are used in AlertVU Mobile, see the previous section, "Predefined Light Settings."

1 Select the desired Front Color or Parking camera lane. (If necessary, review "Changing Lanes" on page 5.)

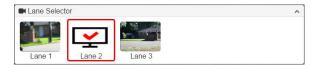

**2** Make sure there is a license plate in the current camera view.

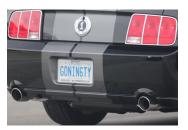

For more information, see Figures 1-2 beginning on page 78.

**3** Click **Configure**. The Camera Control popup displays.

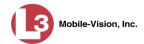

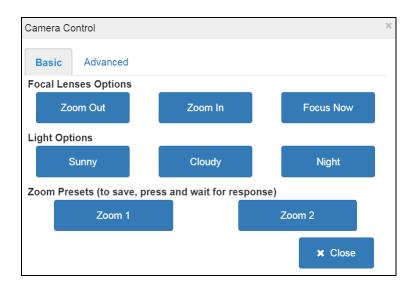

4 Click the Advanced tab.

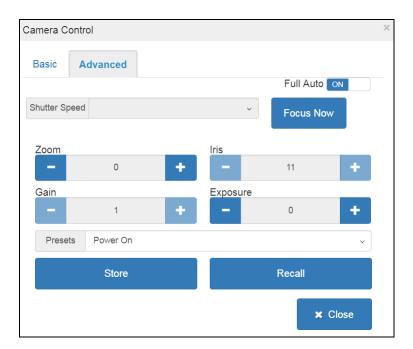

- 5 Proceed to the *Presets* field and select a light setting from the drop-down list: **Sunny**, **Cloudy**, or **Night**.
- **6** Click **Recall**. The current settings for the selected light option display.
- 7 Enter/select the new settings you wish to apply to this light option.
- 8 Click Store.
- **9** To customize another light setting, repeat steps 5 8. Otherwise proceed to the next step.

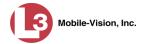

#### 10 Click Close.

#### Applying a Predefined Light Setting to a Front Color or Parking Camera

This section describes how to apply a predefined light setting to a selected Front Color or Parking camera view. For more on predefined light settings and how they are used in AlertVU, see the previous section, "Predefined Light Settings."

1 Select the desired camera lane. (If necessary, review "Changing Lanes" on page 5.)

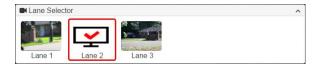

**2** Click **Configure**. The Camera Control popup displays.

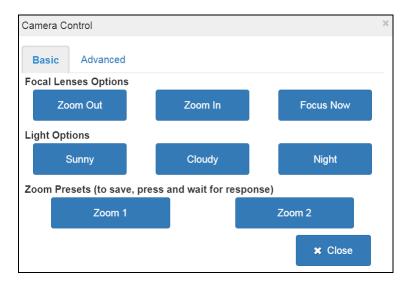

- **3** Make sure the **Basic** tab is selected.
- **4** Go to the *Light Options* section and click on the desired light option: **Sunny**, **Cloudy**, or **Night**.
- 5 Click Close.

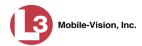

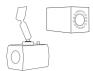

#### Changing Front Color or Parking Camera Settings When 'Full Auto' is Off

When a Front Color or Parking camera's Full Auto setting is set to OFF (uncommon), you have the option of manually adjusting a camera's settings.

These procedures are geared towards advanced users only.

For more information, see:

| Manually Changing the Shutter speed for a Front Color of Parking Camera,        |
|---------------------------------------------------------------------------------|
| below                                                                           |
| Manually Changing the Iris Setting for a Front Color or Parking Camera, page 36 |
| Manually Changing the Gain Setting for a Front Color or Parking Camera, page    |
| 37.                                                                             |

#### Manually Changing the Shutter Speed for a Front Color or Parking Camera

This section describes how to adjust the shutter speed for a Front Color or Parking camera view.

Only use this procedure when the camera's *Full Auto* setting on the **Advanced** tab is set to **OFF**.

The faster the traffic, the higher the shutter speed should be.

- 1 Select the desired camera lane. (If necessary, review "Changing Lanes" on page 5.)
- 2 Make sure there is a license plate in the current camera view. For more information, see Figures 1-2 beginning on page 78.
- **3** Click **Configure**. The Camera Control panel displays.
- 4 Click the Advanced tab.
- **5** Go to the *Shutter Speed* field and select a new value from the drop-down list.
- 6 Click Close.

#### Manually Changing the Iris Setting for a Front Color or Parking Camera

This section describes how to change the iris setting for a Front Color or Parking camera. An iris is used to maintain the optimum light level to the image sensor so that images are sharp and clear with good contrast and resolution.

Only use this procedure when the camera's *Full Auto* setting on the **Advanced** tab is set to **OFF**.

1 Select the desired Front Color or Parking camera lane. (If necessary, review "Changing Lanes" on page 5.)

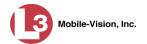

- 2 Make sure there is a license plate in the current camera view. For more information, see Figures 1-2 beginning on page 78.
- **3** Click **Configure**. The Camera Control popup displays.
- 4 Click the Advanced tab.
- **5** Proceed to the *Iris* field. Using the plus (+) and minus (-) icons, adjust the setting.
- 6 Click Close.

#### Manually Changing the Gain Setting for a Front Color or Parking Camera

This section describes how to change the *gain* setting for a Front Color or Parking camera. Gain is used to increase/decrease the brightness of the camera view.

Only use this procedure when the camera's *Full Auto* setting on the **Advanced** tab is set to **OFF**.

- 1 Select the desired Front Color or Parking camera lane. (If necessary, review "Changing Lanes" on page 5.)
- 2 Make sure there is a license plate in the current camera view. For more information, see Figures 1-2 beginning on page 78.
- **3** Click **Configure**. The Camera Control popup displays.
- 4 Click the **Advanced** tab.
- **5** Proceed to the *Gain* field. Using the plus (+) or minus (-) icons, change this setting: If this is a *Front Color* camera, set the *Gain* value to **4**.
  - -OR-

If this is a *Parking* camera, set the *Gain* value to **0**.

6 Click Close.

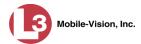

# **Plate Reads**

| A digital photo of the front or rear of the vehicle.                                                                                                    |
|----------------------------------------------------------------------------------------------------|
| A digital photo of the license plate.  The characters in the license plate. After the system captures a digital photo of a license plate, it analyzes the shapes in that photo and converts them to text characters (i.e., numbers and letters). Keep in mind, however, that not every plate read is 100% accurate, as one or more characters on a plate could be obstructed by dirt, weather, etc.  The camera lane that read the plate  The date and time of the plate read  The Google satellite and map images of the plate read's GPS location  The optimal read area, in pixels, within the field of view. |
| more information, see:                                                                                                    |
| Viewing a Plate Read, next page Searching for a Plate Read, page 41 Turning Plate Read Audio Off/On, page 44 Managing Duplicate Plate Reads, page 45 Changing the Disk Drive Where You Store Plate Images, page 45.                                                                                                    |
|                                                                                                    |

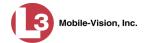

### **Viewing a Plate Read**

This section describes how to view the details for a plate read that is stored on your AlertVU Mobile system. You can view plate read details in one of two ways.

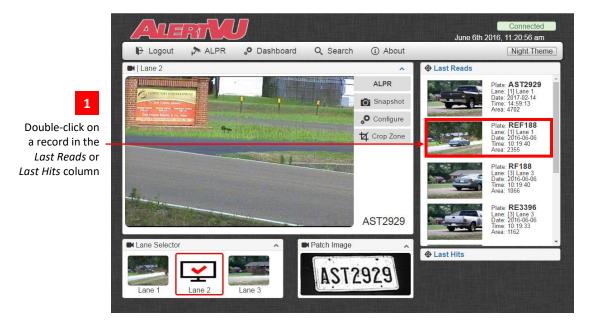

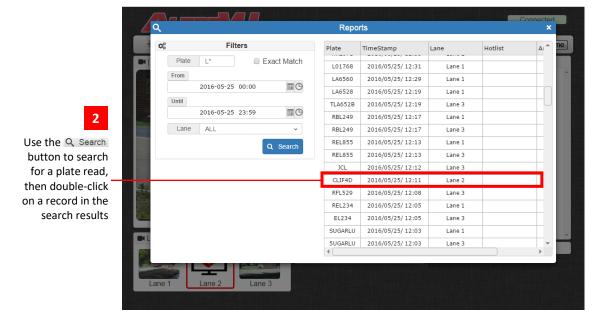

For a detailed description of the Search function, see "Searching for a Plate Read" on page 41.

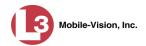

Once you've selected a plate, the Read Details popup displays.

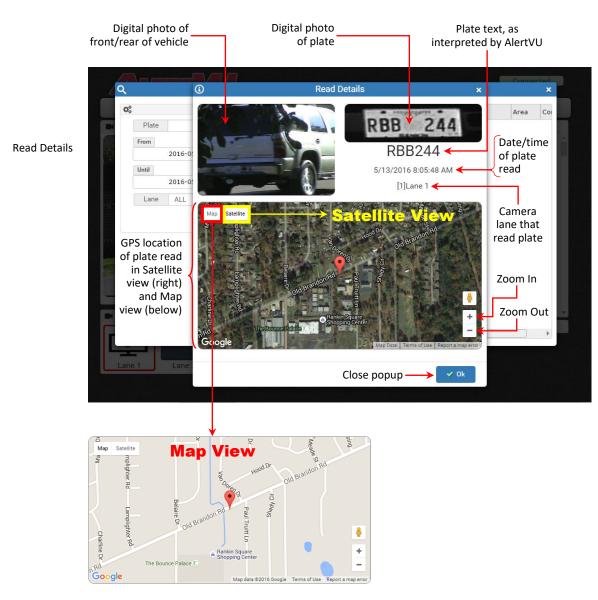

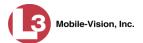

# **Searching for a Plate Read**

This section describes how to search for a plate read that is stored on your AlertVU Mobile system. If desired, you can use the question mark (?) and asterisk (\*) wild-card characters in your plate searches. Wildcards let you substitute a character in your search for any other character or range of characters, as demonstrated in the following example.

# Wildcard characters

- ? Match *one* of any character, e.g., L62?9N = L6249N
- \* Match *one or more* of any character, e.g.,  $L62^* = L6249N$
- 1 Go to the top of the page and click **Search**. The Reports popup displays.

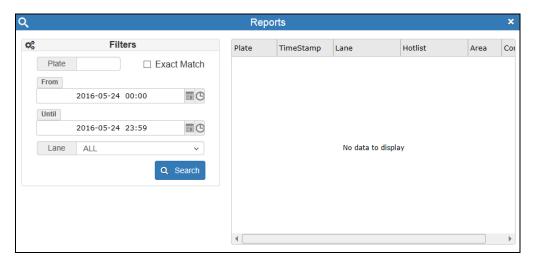

**2** Enter/select the field values you wish to search on, as described below.

| Reports     |                                                                                                    |  |
|-------------|----------------------------------------------------------------------------------------------------|--|
| Field       | Description                                                                                                    |  |
| Plate       | Limits your search to those plate reads that contain this text. The value you enter here may include the asterisk (*) and/or question mark (?) wildcard characters. For more on wildcards, see "Wildcard Characters" above.  Enter a full or partial license plate, substituting wildcard characters for letters/numbers where appropriate.                         |  |
| Exact match | A checkbox used to indicate whether or not you wish to conduct an <i>exact</i> search, which requires that the plate characters appear in the exact same order as those entered in the <i>Plate</i> field.  ☑ Select all plate reads that contain the text entered in the <i>Plate</i> field, as long as that text is in the exact same order. ( <i>Continued</i> ) |  |

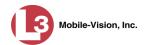

| Reports (cont'd)     |                                                                                                    |  |
|----------------------|----------------------------------------------------------------------------------------------------|--|
| Field                | Description                                                                                                    |  |
| Exact match (cont'd) | ☐ Select all plates reads that contain the text entered in the <i>Plate</i> field, regardless of whether that text is in the exact same order                                                                                                  |  |
| From                 | Limits your search to those plate reads that were captured during the time period beginning with this date and time. Used in conjunction with the <i>To</i> field to define a date range. System defaults to today's date and 00:00 time.      |  |
|                      | Click the $\blacksquare$ icon to select a date and/or click the $\bigcirc$ icon to select a time.                                                                                                    |  |
| Until                | Limits your search to those plate reads that were captured during the time period ending with this date and time. Used in conjunction with the <i>From</i> field to define a date range. System defaults to today's date and the current time. |  |
|                      | Click the $\blacksquare$ icon to select a date and/or click the $\bigcirc$ icon to select a time.                                                                                                    |  |
| Lane                 | Limits your search to those plate reads that were captured by this camera lane or lanes. System defaults to all lanes.                                                                                                    |  |
|                      | Select a value from the drop-down list. To search on all lanes, select <b>ALL</b> .                                                                                                    |  |

**3** Click **Search**. All plate reads that match your selection criteria display in the right panel.

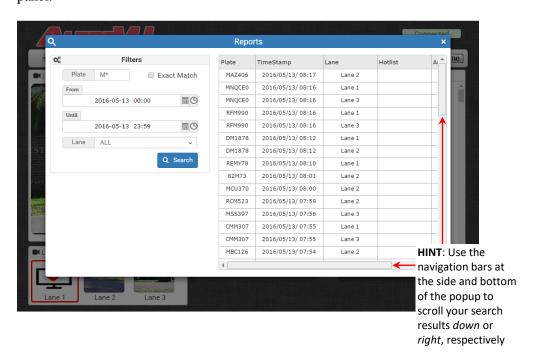

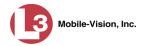

The columns in the search results are described below.

| Search Results |                                                                                                    |  |
|----------------|----------------------------------------------------------------------------------------------------|--|
| Search Field   | Description                                                                                                    |  |
| Plate          | AlertVU's interpretation of the license plate image.                                                                                                    |  |
| TimeStamp      | The date and time at which the plate was read.                                                                                                    |  |
| Lane           | The camera lane from which the plate was read.                                                                                                    |  |
| Hotlist        | The hotlist that triggered an alert for this plate read, if applicable.                                                                                                    |  |
| Area           | The optimal read area, in pixels, within the field of view. The optimal read area is $1,200 - 3,000$ . If your plate reads consistently fall outside of this range, your System Administrator may wish to adjust the <i>Plate Area Max</i> field on the Lanes Setup page. |  |
| Confidence     | The expected accuracy of the plate read, as a percentage. For example, if 95% displays in this field, there is a 95% chance that this plate read is accurate.                                                                                                    |  |

4 To view a record's digital photos and plate text, click on that record. The associated information displays on the lower left side of the Reports popup, as pictured below.

-OR-

E Selected Read Details

To view a record's full details, either double-click on that record *or* click **Selected Read Details**. The Read Details popup displays, as described on page 40.

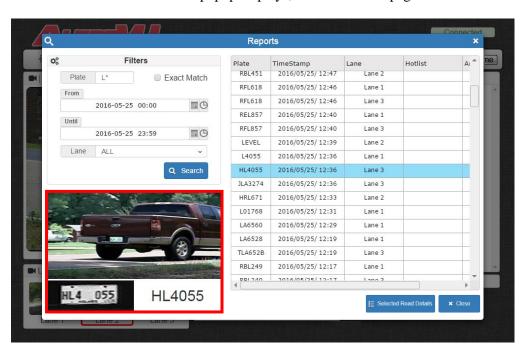

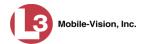

### **Turning Plate Read Audio Off/On**

By default, you will hear an audible "beep" every time the system reads a plate. You have the option of turning this feature off/on, as described here.

**1** Select **Dashboard**→ **General Settings** from the menubar.

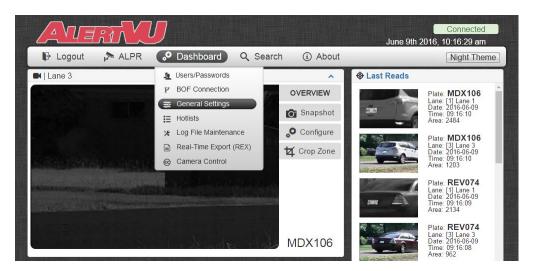

The General Settings menu displays.

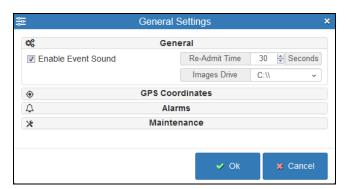

- **2** To turn audio beeps for plate reads *off*, deselect the *Enable Event Sound* checkbox.
  - -OR-

To turn audio beeps for plate reads back on, select the Enable Event Sound checkbox.

3 Click OK.

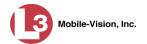

### **Managing Duplicate Plate Reads**

In order to avoid re-capturing the same plate several times in quick succession, AlertVU Mobile provides a function that enables you to specify the number of seconds that must elapse before the system ingests the same plate again. The system default is 30 seconds. If you find that you're capturing more duplicate reads than you'd like, you may wish to increase this number.

1 Select **Dashboard**→ **General Settings** from the menubar, as pictured on the previous page. The General Settings menu displays.

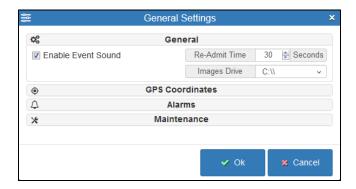

2 Proceed to the *Re-Admit Time* field and use the arrow icons to select a new value. For example, if you change this field to **60**, then when the system reads and ingests a plate with the number M38GBD, then at least 60 seconds must elapse before it will ingest plate M38GBD again.

### **Changing the Disk Drive Where You Store Plate Images**

By default, the system stores digital plate read images on the EPC's C: drive. This section describes how to change that drive.

1 Select **Dashboard**→ **General Settings** from the menubar, as pictured on the previous page. The General Settings menu displays.

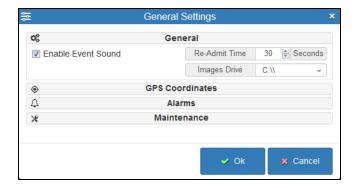

- **2** Select a new drive letter from the *Images Drive* drop-down list.
- 3 Click OK.

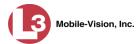

#### **Hotlists**

AlertVU Mobile has three types of hotlists:

- ☐ System hotlists. This type of hotlist is downloaded from the AlertVU Back Office server to an officer's mobile data computer. This transmission occurs automatically without any action on the officer's part. As long as the officer has notification rights for a hotlist, he will receive onscreen alerts for that hotlist's hits. When an AlertVU Back Office user updates a system hotlist to which an officer subscribes, that update will automatically transmit to the AlertVU Mobile units in the field.
- □ Local hotlist. The Local hotlist is an empty hotlist that an officer can add plates to while in the field. For example, if an officer spots a suspicious vehicle, he might want to add that vehicle to his Local Hotlist so that he will receive an alert if AlertVU reads that plate again. The officer can add plates to or remove plates from this list as desired.
- ☐ *User-defined hotlist*. A user-defined hotlist, is, as its name implies, a hotlist that is created by the officer from scratch. As with the Local hotlist, user-defined hotlists are maintained by the officer, who can add/remove plates from them as needed. However, unlike the Local hotlist, you can

This section describes how to maintain your Local and user-defined hotlists, view system hotlists, and change system settings that pertain to hotlists.

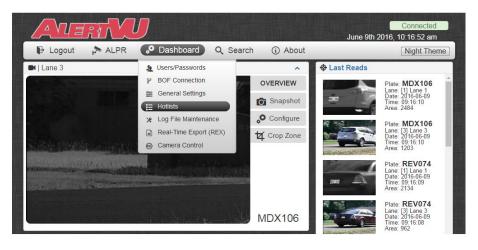

For more information, see:

- ☐ Displaying the Hotlists Page, next page
- ☐ Adding a User-Defined Hotlist, page 48
- ☐ Viewing a Hotlist Record, page 51
- ☐ Viewing a Hotlist's Plates, page 53
- ☐ Maintaining the Local & User-defined Hotlists, page 55
- ☐ Searching for a Plate on the Hotlists, page 63
- ☐ Turning a Hotlist Off/On, page 65
- ☐ Configuring the Hotlist Hits Alert Alarm, page 66
- ☐ Changing the Hit Trigger for the Local Hotlist, page 68.

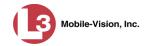

### **Displaying the Hotlists Page**

This section describes how to display your Local hotlist, user-defined hotlists, and any system hotlists that you have access to. For a description of these two hotlist types, see the previous section, "Hotlists."

⇒ Select **Dashboard**→ **Hotlists** from the menubar, as pictured on the previous page. The Hotlists screen displays.

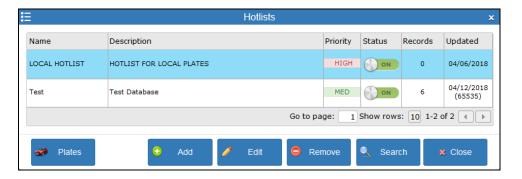

The components on this screen are described below.

| Hotlists    |                                                                                                    |  |
|-------------|----------------------------------------------------------------------------------------------------|--|
| Column      | Description                                                                                                    |  |
| Name        | The name of the hotlist. At the top of the list is the <i>local</i> hotlist. All other hotlists fall into one of two categories:                                                                                                    |  |
|             | <ul> <li>System hotlist. This type of hotlist is transmitted to AlertVU Mobile from the Back Office application</li> <li>User-defined hotlist. This type of hotlist is created manually via the AlertVU Mobile application.</li> </ul>                                                                                 |  |
| Description | A description of the hotlist.                                                                                                    |  |
| Priority    | The priority assigned to the hotlist: low, medium, or high.                                                                                                    |  |
| Status      | The current status of the hotlist: <b>ON</b> (activated) or <b>OFF</b> (deactivated). If a hotlist is <i>activated</i> , hotlist hits will display in the <i>Last Hits</i> column on the Home page. If a hotlist is <i>deactivated</i> , no hotlist hits will display in the <i>Last Hits</i> column on the Home page. |  |
| Records     | The number of license plates on this hotlist.                                                                                                    |  |
| Updated     | The date on which this hotlist was last updated. If this is a <i>system</i> hotlist, you will also see a number in parenthesis beneath the date. This number is the version number, or <i>latest revision</i> , of the hotlist database.                                                                               |  |

(Continued)

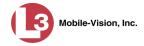

| Hotlists (cont'd) |                                                                                                    |  |
|-------------------|----------------------------------------------------------------------------------------------------|--|
| Button            | Description                                                                                                    |  |
|                   | Display the license plates associated with the highlighted hotlist. If the hotlist is a user-defined or local hotlist, you can also add, change, or remove plate(s) from that hotlist. |  |
| • Add             | Add a plate to the local hotlist.                                                                                                    |  |
| / Edit            | Update the information associated with a license plate on the local Hotlist.                                                                                                    |  |
| Remove            | Delete a license plate that is currently on the local Hotlist.                                                                                                    |  |
| Search            | Search for a specific plate on the highlighted hotlist.                                                                                                    |  |
| <b>≭</b> Close    | Exit the Hotlists page.                                                                                                    |  |

For more hotlist topics, see:

|  | Adding a | User-Defined | Hotlist, | below |
|--|----------|--------------|----------|-------|
|--|----------|--------------|----------|-------|

- ☐ Viewing a Hotlist Record, page 51
- ☐ Viewing a Hotlist's Plates, page 53
- ☐ Maintaining the Local & User-defined Hotlists, page 55
- ☐ Searching for a Plate on the Hotlists, page 63
- ☐ Turning a Hotlist Off/On, page 65
- ☐ Configuring the Hotlist Hits Alert Alarm, page 66
- ☐ Changing the Hit Trigger for the Local Hotlist, page 68.

### **Adding a User-Defined Hotlist**

This section describes how to create a new hotlist for use in your vehicle. Perform this task when you need a customizable hotlist that is separate from your Local hotlist.

1 Select **Dashboard**→ **Hotlists** from the menubar.

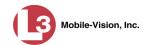

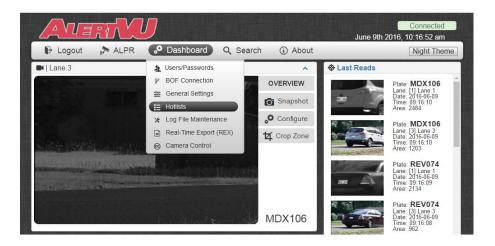

The Hotlists screen displays.

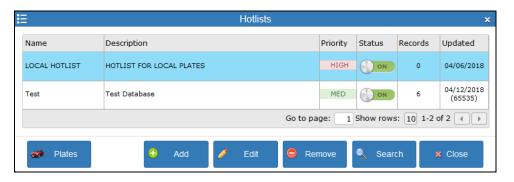

€ Add

2 Click **Add**. The Add Hotlist form displays.

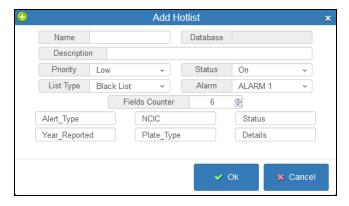

- **3** Enter a name for this hotlist in the *Name* field.
- **4** Enter a description for this hotlist in the *Description* field.
- **5** To assign a priority of *Low* to this hotlist (default), proceed to the next step.
  - -OR-

To assign a priority of *Medium* or *High* to this hotlist, select the appropriate value from the *Priority* drop-down list.

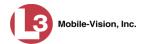

**6** If you want to activate the hotlist as soon as you save this record (default), proceed to the next step.

-OR-

If you want to activate the hotlist at a later time, select **Off** from the *Status* drop-down list.

7 If you want this hotlist to return a "hit" whenever AlertVU Mobile unit scans a license plate that is on this hotlist (default), proceed to the next step.

-OR-

If you want this hotlist to return a "hit" whenever AlertVU Mobile unit scans a license plate that is *not* on this hotlist (default), select **White List** from the *List Type* drop-down list.

**8** Proceed to the *Alarm* field and select the type of audio/visual alert you want the system to issue when there is a hit on this hotlist.

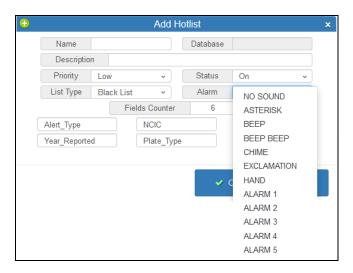

**9** Proceed to the *Fields Counter* field. This field will determine how many plate description fields will display on the Add Plate form.

If you want six plate description fields to display on the Add Plate form (default), proceed to the next step.

-OR-

If you want fewer or more plate description fields to display on the Add Plate form, use the up/down arrow icons to the right of the field to select a new value (maximum 15).

Once you change the value of the *Fields Counter* field, the system will display the associated number of fields. The first six fields are populated with a default value, which you can change if you want to.

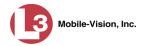

10 If you selected more than six fields, enter a field description in each of the blank boxes. Otherwise proceed to the next step.

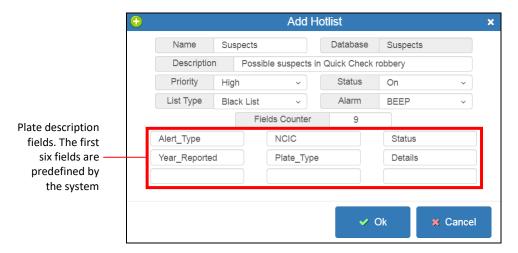

11 To keep the default values for the first six plate description fields (see descriptions in the table on page 59), proceed to the next step.

-OR-

To customize some or all of the first six plate description fields, enter your changes in the appropriate field(s).

**12** Click **OK**. The new hotlist displays on the Hotlists page.

### **Viewing a Hotlist Record**

This section describes how to view the settings for a selected hotlist, such as its status, alert alarm, and plate description fields. If you only wish to view a hotlist's *plates*, see "Viewing a Hotlist's Plates" on page 53 instead.

**1** Select **Dashboard**→ **Hotlists** from the menubar.

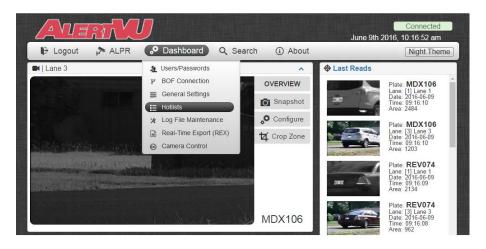

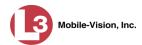

The Hotlists screen displays.

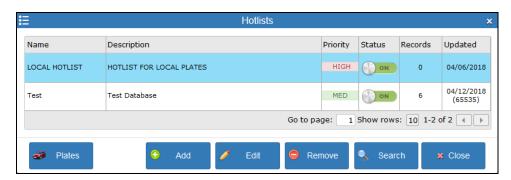

- / Edit
- 2 To view the Local Hotlist (default), proceed to the next step.
  - -OR-

To view a different hotlist, click on the desired record to highlight it.

**3** Click **Edit**. The Edit Hotlist form displays.

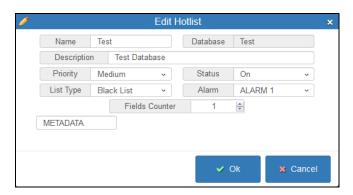

The fields on this form are described below.

| Edit Hotlist |                                                                                                    |  |
|--------------|----------------------------------------------------------------------------------------------------|--|
| Field        | Description                                                                                                    |  |
| Name         | The name of the hotlist as it appears in AlertVU Mobile.                                                                                                    |  |
| Database     | The name of the hotlist as it appears in the database.                                                                                                    |  |
| Description  | The description for this hotlist.                                                                                                    |  |
| Priority     | The priority for this hotlist: <b>Low</b> , <b>Medium</b> , or <b>High</b> .                                                                                                    |  |
| Status       | The current status of this hotlist: <b>On</b> (activated), or <b>Off</b> (deactivated). If a hotlist is <i>activated</i> , hotlist hits will display in the <i>Last Hits</i> column on the Home page. If a hotlist is <i>deactivated</i> , no hotlist hits will display in the <i>Last Hits</i> column on the Home page. |  |

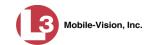

| Edit Hotlist (cont'd) |                                                                                                    |  |
|-----------------------|----------------------------------------------------------------------------------------------------|--|
| Field                 | Description                                                                                                    |  |
| List Type             | The type of this hotlist, which defines whether a "Hit" is defined as the <i>presence</i> or <i>absence</i> of a plate on this hotlist:  Black List. This hotlist will return a "hit" whenever AlertVU Mobile scans a plate that is on this hotlist.  White List. This hotlist will return a "hit" whenever AlertVU Mobile scans a plate that is <i>not</i> on this hotlist. |  |
| Alarm                 | The type of audio/visual alert that the system will issue whenever there is a hit on this hotlist.                                                                                                    |  |
| Fields Counter        | The number of plate description fields that will display on the Add Plate form. <i>Use the arrow icons to enter a number between 0 and 15</i> . The selected number of plate description fields will then display, along with their default values. You can edit these fields, if desired.                                                                                   |  |

4 When you're finished viewing the Hotlist record, click Cancel to exit.

# Viewing a Hotlist's Plates

This section describes how to view the plates associated with a selected hotlist.

**1** Select **Dashboard**→ **Hotlists** from the menubar.

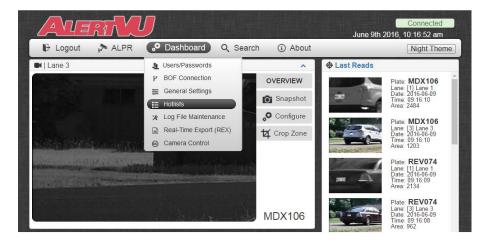

The Hotlists screen displays.

(Continued)

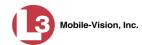

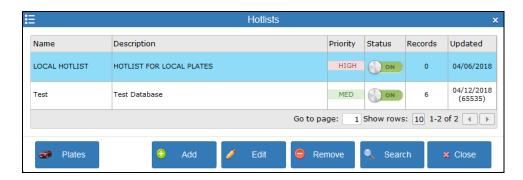

For a description of the components on this screen, see the table on page 47.

2 To view the plates for the Local hotlist (default), proceed to the next step.

-OR-

To view the plates for a different hotlist, click on the desired record to highlight it.

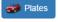

3 Click **Plates**. The Hotlist's Plates screen displays. The appearance of this form will differ slightly depending on whether this is a system hotlist or a Local/user-defined hotlist.

Sample System hotlist

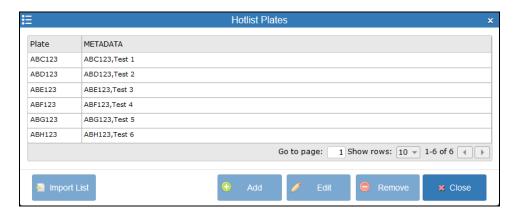

Sample Local hotlist

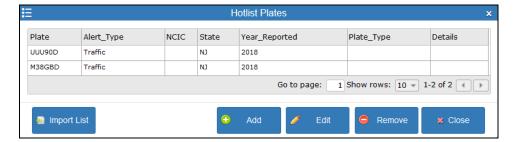

4 When you're finished viewing the plates list, click Close.

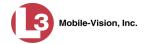

### **Maintaining the Local & User-Defined Hotlists**

This section describes how to add, change, or remove a hotlist record and/or the plates that are saved to a hotlist record. Although you can *view* all types of hotlists, you can only *update* the Local and user-defined hotlists. System hotlists cannot be updated within AlertVU Mobile, as they are created and maintained within the AlertVU Back Office application.

For specific instructions, see:

- ☐ Changing a Hotlist's Settings, below
- ☐ Removing a Hotlist, page 57
- ☐ Adding a Plate to a Hotlist, page 58
- ☐ Changing a Plate on a Hotlist, page 60
- ☐ Removing a Plate from a Hotlist, page 62.

#### **Changing a Hotlist's Settings**

This section describes how to change the settings for a selected hotlist, such as the hotlist's name, description, alert alarm, etc. You can only update the Local and user-defined hotlists.

1 Select **Dashboard→ Hotlists** from the menubar.

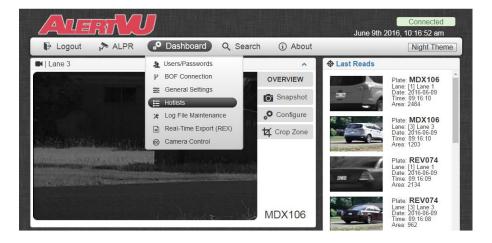

The Hotlists screen displays.

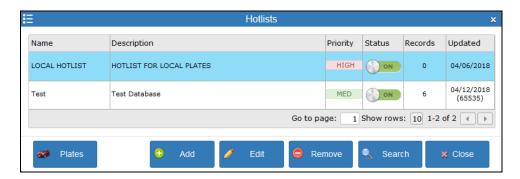

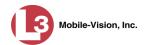

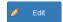

2 To change the Local hotlist (default), proceed to the next step.

-OR-

To change a different hotlist, click on the desired record to highlight it.

**3** Click **Edit**. The Edit Hotlist form displays.

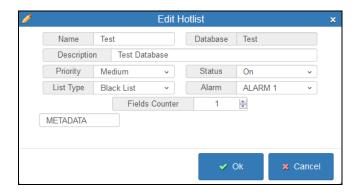

The fields on this form are described in the following table.

| Edit Hotlist |                                                                                                    |  |
|--------------|----------------------------------------------------------------------------------------------------|--|
| Field        | Description                                                                                                    |  |
| Name         | The name of this hotlist as it appears in AlertVU Mobile.                                                                                                    |  |
| Database     | The name of this hotlist as it appears in the database.                                                                                                    |  |
| Description  | The description for this hotlist.                                                                                                    |  |
| Priority     | The priority for this hotlist: <b>Low</b> , <b>Medium</b> , or <b>High</b> .  Select this value from the drop-down list.                                                                                                    |  |
| Status       | The current status of this hotlist: <b>On</b> (activated), or <b>Off</b> (deactivated). If a hotlist is <i>activated</i> , hotlist hits will display in the <i>Last Hits</i> column on the Home page. If a hotlist is <i>deactivated</i> , no hotlist hits will display in the <i>Last Hits</i> column on the Home page.  Select this value from the drop-down list                                                     |  |
| List Type    | The type of this hotlist, which defines whether a "Hit" is defined as the <i>presence</i> or <i>absence</i> of a plate on this hotlist:  Black List. This hotlist will return a "hit" whenever AlertVU Mobile scans a plate that is on this hotlist.  White List. This hotlist will return a "hit" whenever AlertVU Mobile scans a plate that is <i>not</i> on this hotlist.  Select this value from the drop-down list |  |
| Alarm        | The type of audio/visual alert that the system will issue whenever there is a hit on this hotlist.  Select this value from the drop-down list                                                                                                    |  |

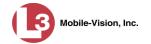

| Edit Hotlist (cont'd) |                                                                                                    |  |
|-----------------------|----------------------------------------------------------------------------------------------------|--|
| Field                 | Description                                                                                                    |  |
| Fields Counter        | The number of plate description fields that will display on the Add Plate form. <i>Use the arrow icons to enter a number between 0 and 15</i> . The selected number of plate description fields will then display, along with their default values. You can edit these fields, if desired. |  |

- 4 Enter/select your changes in the appropriate fields.
- 5 Click **OK**.
- 6 Click Close.

#### Removing a Hotlist

This section describes how to permanently remove a **user-defined** hotlist from AlertVU Mobile.

**1** Select **Dashboard→ Hotlists** from the menubar.

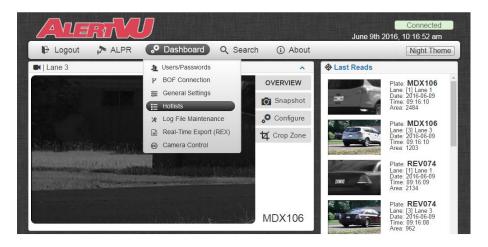

The Hotlists screen displays.

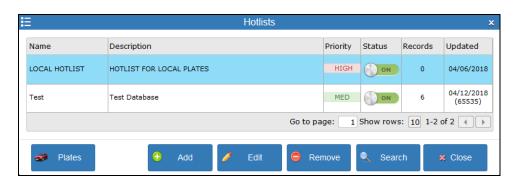

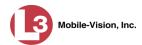

**2** Click on the user-defined hotlist that you wish to delete.

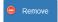

**3** Click **Remove**. A confirmation message displays.

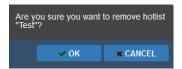

4 Click OK.

#### Adding a Plate to a Hotlist

This section describes how to add a plate to the Local hotlist or one of your user-defined hotlist(s). Perform this task when you wish to receive an onscreen notification (alert) whenever AlertVU scans that plate.

**1** Select **Dashboard**→ **Hotlists** from the menubar.

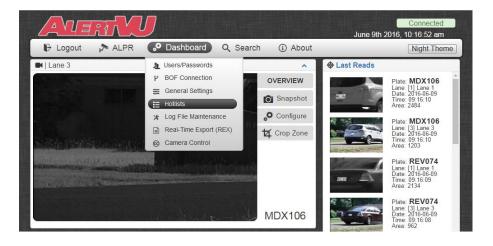

The Hotlists screen displays.

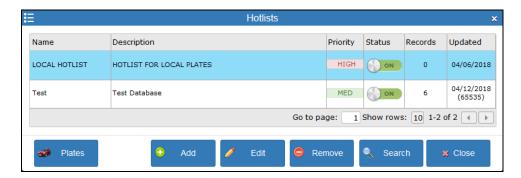

For a description of the components on this screen, see the table on page 47.

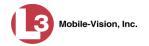

**2** To add a plate to the Local hotlist (default), proceed to the next step.

-OR-

To add a plate to a different hotlist, click on the desired record to highlight it.

Plates

**3** Click **Plates**. The Hotlist Plates screen displays.

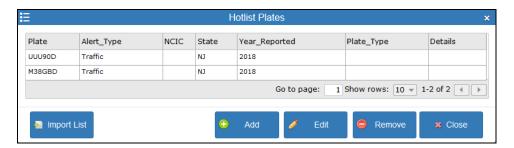

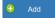

4 Click **Add**. The Add Plate screen displays.

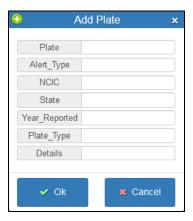

The default fields on the Add Plate form are described in the following table.

| Add Plate     |                                                                                                    |
|---------------|----------------------------------------------------------------------------------------------------|
| Field         | Description                                                                                        |
| Plate         | The license plate number.                                                                          |
| Alert_Type    | The NCIC Alert Type code.                                                                          |
| NCIC          | The NCIC ID code.                                                                                  |
| State         | The state in which the license plate is registered. Enter as a 2-character code.                   |
| Year_Reported | The vehicle year.                                                                                  |
| Plate_Type    | The NCIC Plate Type code.                                                                          |
| Details       | Any additional information regarding this vehicle, such as its make, model, color, condition, etc. |

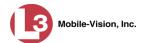

- **5** Enter the *Plate* field.
- **6** Enter any additional vehicle information in the fields provided.
- 7 Click OK.
- 8 Click Close.

### Changing a Plate on a Hotlist

This section describes how to update the information associated with a license plate on the local Hotlist or one of your user-defined hotlist(s).

**1** Select **Dashboard**→ **Hotlists** from the menubar.

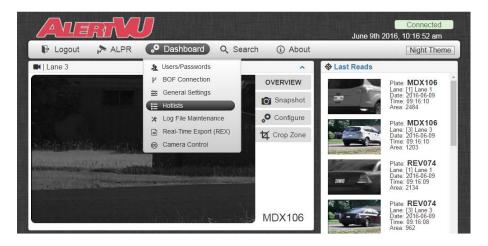

The Hotlists screen displays.

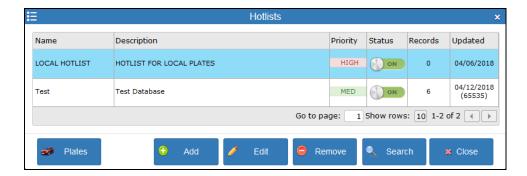

For a description of the components on this screen, see the table on page 47.

**2** To change a plate on the Local hotlist (default), proceed to the next step.

-OR-

To change a plate on a different hotlist, click on the desired record to highlight it.

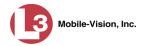

Plates

3 Click **Plates**. The Hotlist Plates screen displays.

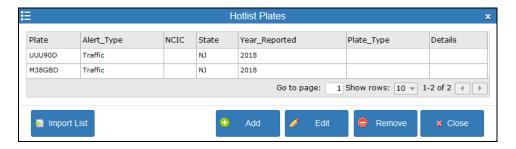

4 Click on the plate you wish to update.

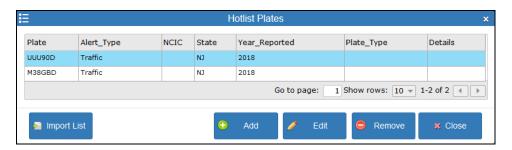

🥖 Edit

5 Click **Edit**. The Edit Plate screen displays.

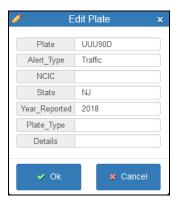

For a description of the fields on the Edit Plate form, see the table on page 59.

- **6** Enter your changes in the appropriate field(s).
- 7 Click OK.
- 8 Click Close twice.

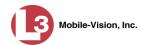

#### Removing a Plate from a Hotlist

This section describes how to delete a license plate that is currently on the local Hotlist or one of your user-defined hotlist(s). Perform this task when you no longer wish to receive alerts for a particular plate.

1 Select **Dashboard**→ **Hotlists** from the menubar.

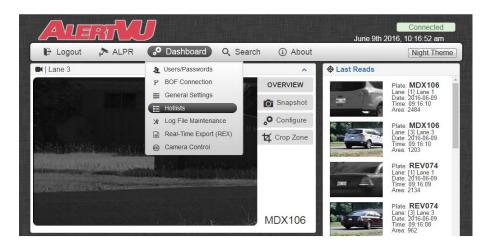

The Hotlists screen displays.

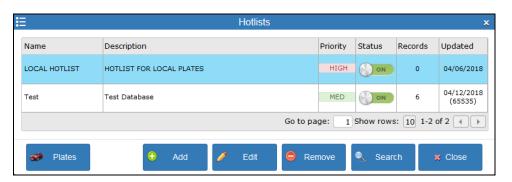

2 To remove a plate from the Local hotlist (default), proceed to the next step.

– OR –

To remove a plate from a different hotlist, click on the desired record to highlight it.

Plates

3 Click **Plates**. The Hotlist Plates screen displays.

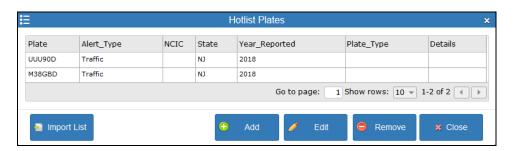

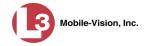

4 Click on the plate you wish to delete.

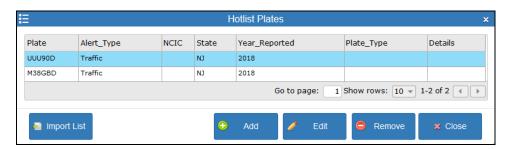

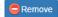

5 Click **Remove**. A confirmation message displays.

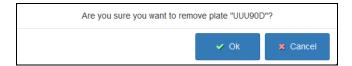

- **6** Click **OK**. The selected plate is removed from the Local hotlist.
- 7 Click Close twice.

### Searching for a Plate on the Hotlists

This section describes how to search all your hotlists for a particular license plate.

1 Select **Dashboard**→ **Hotlists** from the menubar. The Hotlists screen displays.

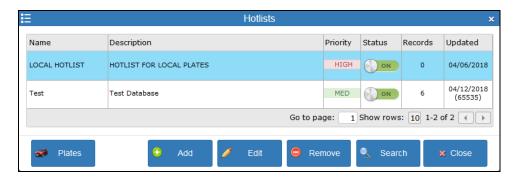

Search

**2** Click **Search**. The Hotlists–Search Plate form displays.

(Continued)

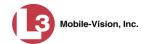

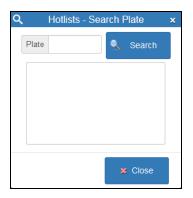

- **3** Enter a *full* license plate number in the *Plate* field, then click **Search**.
- ⇒ If the system did not locate the specified plate on any of your hotlists, the following message displays:

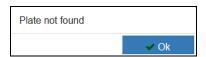

Click **OK** to close the popup.

⇒ If the system located the specified plate on one or more of your hotlists, the name of that hotlist or hotlists will display in the center of the screen.

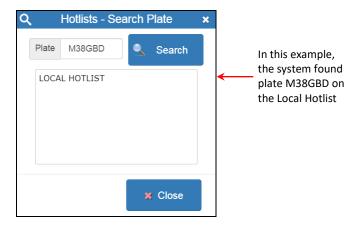

4 Click Close twice.

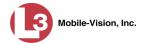

# Turning a Hotlist Off/On

This section describes how to activate (turn on) or deactivate (turn off) a particular hotlist. When a hotlist is *activated*, then any time AlertVU scans a plate that is found on that hotlist, the hit will display under the *Last Hits* column on the Home page.

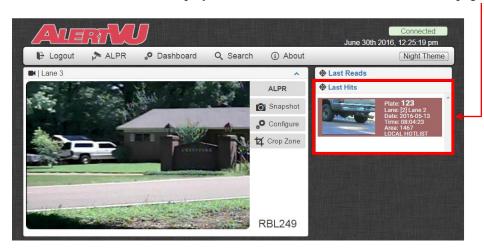

Conversely, when a hotlist is *deactivated*, then any time AlertVU scans a plate that is found on that hotlist, the hit will *not* display under the *Last Hits* column.

**1** Select **Dashboard→ Hotlists** from the menubar.

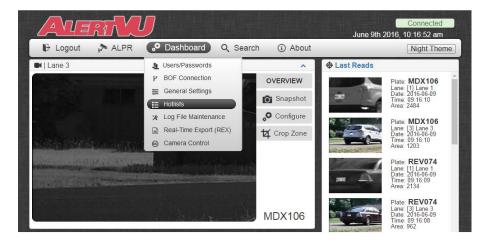

The Hotlists screen displays.

(Continued)

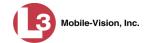

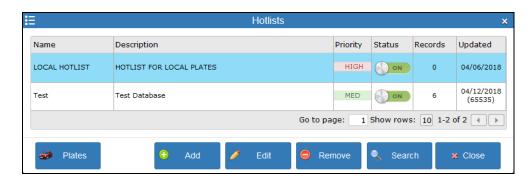

ON

**2** To turn a hotlist *off*, click that hotlist's **ON** button.

-OR-

OFF (

Turn turn a hotlist on, click that hotlist's **OFF** button.

# **Configuring the Hotlist Hits Alert Alarm**

This section describes how to turn the Alert Alarm on/off. When activated, the Alert Alarm displays an onscreen notification popup with optional audio alarm whenever there is a hit on one of your hotlists.

**1** Select **Dashboard→ General Settings** from the menubar.

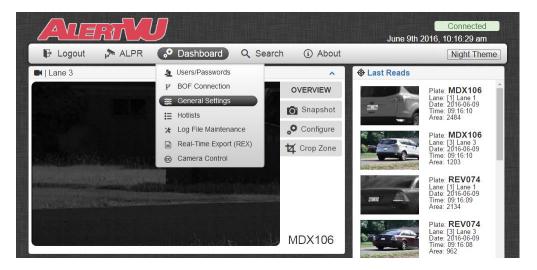

The General Settings menu displays.

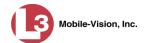

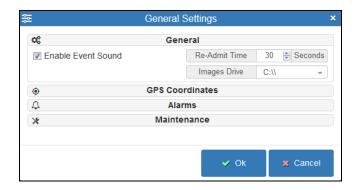

2 Click Alarms.

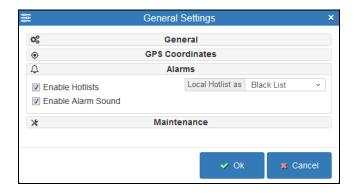

- **3** If you want to receive an Alert Alarm whenever AlertVU scans a plate that triggers a hit, make sure the *Enable Hotlists* checkbox is selected. Proceed to the next step.
  - -OR-

If you do *not* want to receive an Alert Alarm whenever AlertVU scans a plate that triggers a hit, deselect the *Enable Hotlists* checkbox. Skip to step 5.

- **4** To activate (turn on) the audio component of the Alert Alarm, select the *Enable Alarm Sound* checkbox.
  - -OR-

To deactivate (turn off) the audio component of the Alert Alarm, deselect the *Enable Alarm Sound* checkbox.

- 5 Click OK.
- 6 Click Close.

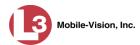

### **Changing the Hit Trigger for the Local Hotlist**

This section describes how to select one of two hit triggers for the Local Hotlist:

- ☐ Issue a hit whenever the AlertVU unit scans a license plate that is on your Local Hotlist (default). A hotlist that is configured in this manner is also referred to as a *Black Hotlist*.
- ☐ Issue a hit whenever the AlertVU unit scans a license plate that is *not* on your Local Hotlist (default). A hotlist that is configured in this manner is also referred to as a *White Hotlist*. White hotlists are often used in parking applications. If, for example, you're searching for vehicles that do not have a valid parking permit, you could populate the Local Hotlist with all residents that *do* have valid parking permits. That way you will only receive hits on parking violators.
- **1** Select **Dashboard**→ **General Settings** from the menubar.

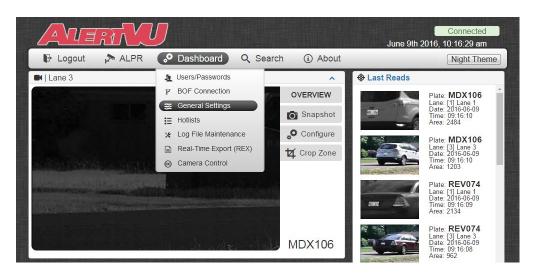

The General Settings menu displays.

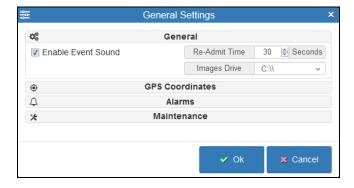

2 Click Alarms.

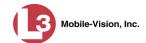

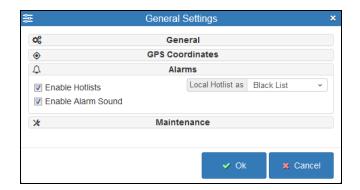

- **3** If you want the Local Hotlist to return a hit whenever AlertVU Mobile unit scans a license plate that is on that hotlist (default), select **Black List** from the *Local Hotlist as* drop-down list.
  - -OR-

If you want the Local Hotlist to return a hit whenever AlertVU Mobile unit scans a license plate that is *not* on that hotlist, select **White List** from the *Local Hotlist as* drop-down list.

4 Click OK.

#### **Users**

This section describes how to add, change, and/or delete user records in AlertVU Mobile. Additionally, you can change the setting used to limit user login attempts.

For specific instructions, see:

- ☐ Adding a User, below
- ☐ Changing a User, page 71
- ☐ Deleting a User, page 72
- ☐ Limiting User Login attempts, page 73.

#### **Adding a User**

This section describes how to enter a new user record in AlertVU Mobile.

1 Select Dashboard→ Users/Passwords from the menubar.

(Continued)

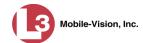

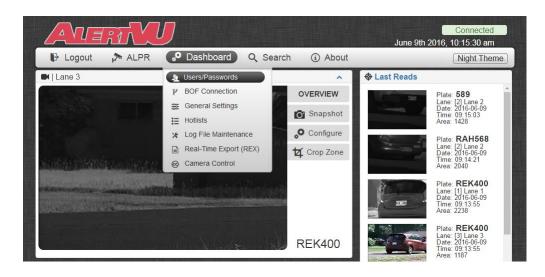

The Users screen displays.

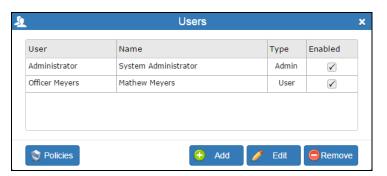

⊕ Add 2

2 Click Add. The Add Users screen displays.

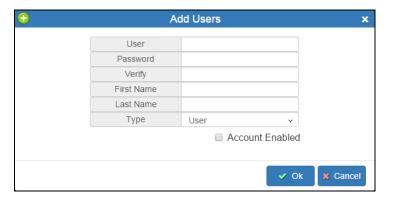

- **3** Enter the individual's User ID in the *User* field.
- **4** Enter the individual's security password in the *Password* field.
- **5** Re-enter the security password in the *Verify* field.
- **6** Enter the individual's first name in the *First Name* field.

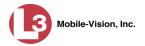

- 7 Enter the individual's last name in the *Last Name* field.
- **8** If this individual will have regular *User* permissions (default), proceed to the next step.
  - -OR-

If this individual will have *Administrator* permissions, select **Admin** from the *Type* drop-down list.

- **9** Select the *Account Enabled* checkbox.
- 10 Click OK.
- 11 Click the in the upper right corner of the Users popup to close it.

## **Changing a User**

This section describes how to update an existing user record in AlertVU Mobile.

1 Select Dashboard→ Users/Passwords from the menubar, as pictured on the previous page. The Users screen displays.

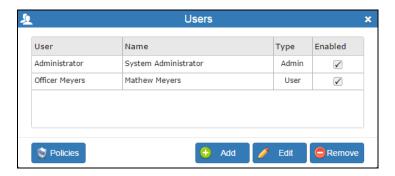

**2** Click on the user record you wish to update.

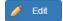

**3** Click **Edit**. The Edit Users screen displays.

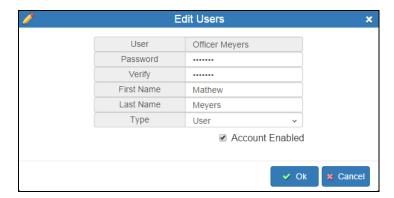

The fields on the Edit Users screen are described in the table on the next page.

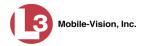

| Edit Users      |                                                                                                    |
|-----------------|----------------------------------------------------------------------------------------------------|
| Field           | Description                                                                                                    |
| User            | The User ID associated with this user record. <i>Display only field</i> .                                                                                                    |
| Password        | The security password used to login to AlertVU Mobile.                                                                                                    |
| Verify          | Same as <i>Password</i> above.                                                                                                    |
| First Name      | The user's first name.                                                                                                    |
| Last Name       | The user's last name.                                                                                                    |
| Туре            | The type of user: <i>User</i> (default), or <i>Admin</i> . Individuals with <i>User</i> permissions can adjust camera views and view plate reads. Individuals with <i>Admin</i> permissions can perform all system functions. |
| Account Enabled | A checkbox used to enable $(\boxdot)$ or disable $(\Box)$ the user record.                                                                                                    |

- **4** Enter/select your changes in the appropriate field(s). If you are changing the password, make sure you re-enter the password in the *Verify* field.
- 5 Click OK.
- 6 Click the in the upper right corner of the Users popup to close it.

## **Deleting a User**

This section describes how to delete an existing user record in AlertVU Mobile. Perform this task when a user no longer has a business need to access the AlertVU Mobile application.

1 Select Dashboard→ Users/Passwords from the menubar.

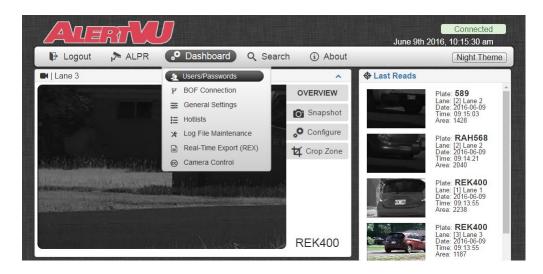

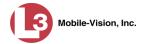

The Users screen displays.

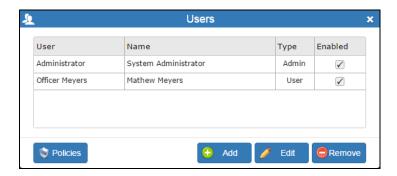

**2** Click on the user record you wish to delete.

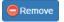

**3** Click **Remove**. A confirmation message displays.

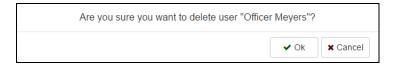

- 4 Click **OK**. The selected user is removed from the Users list.
- 5 Click the in the upper right corner of the Users popup to close it.

## **Limiting User Login Attempts**

By default, the system does not lock a user out of the system after multiple failed login attempts. This section describes how to change that setting so that the system will automatically lock a user out of the system after X number of failed attempts.

1 Select **Dashboard→ Users/Passwords** from the menubar, as pictured on the previous page. The Users screen displays, as pictured above.

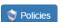

**2** Click **Policies**. The User Policies popup displays.

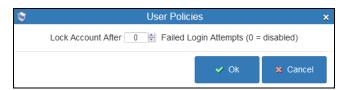

- **3** Using the up/down icons provided, specify the number of failed login attempts you will allow before the system locks a user out of the system.
- 4 Click OK.

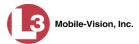

## **GPS Settings**

The GPS settings come preset from the factory. However, if there is a problem, your Mobile-Vision Support professional may recommend a change to these settings, as described below.

**1** Select **Dashboard**→ **General Settings** from the menubar.

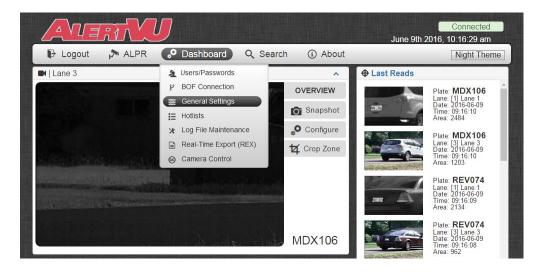

The General Settings menu displays.

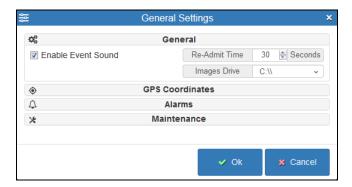

2 Click **GPS Coordinates**. The GPS settings display.

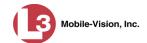

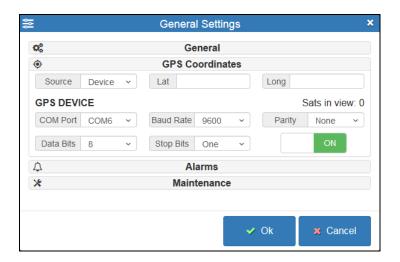

- **3** Go to the *COM port* field and select the correct COM port from the drop-down list. Your Mobile-Vision Support professional will provide you with this value.
- **4** Enter/select other GPS settings, as instructed by your Mobile-Vision Support professional.
- 5 Click OK.

## **System Settings**

This section describes how to adjust the various system functions to meet your agency's needs. For more information, see:

- ☐ Restarting the EPC, below
- ☐ Changing the Server Purge Settings, page 77.

#### **Restarting the EPC**

If desired, you can program AlertVU Mobile to restart the EPC every day at a specific time.

1 Select Dashboard→ General Settings from the menubar, as pictured on the previous page. The General Settings menu displays.

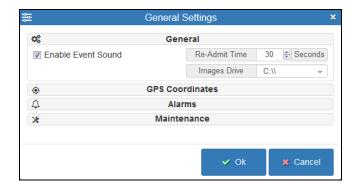

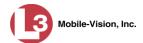

#### 2 Click Maintenance.

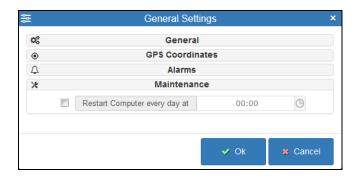

**3** Check the *Restart Computer every day at* checkbox.

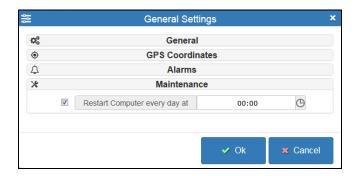

4 Click the (9) icon to the right of the selected Restart option(s). The Hours and Minutes fields display.

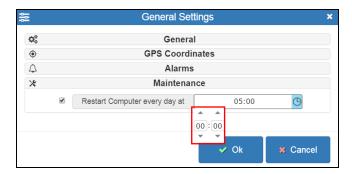

- **5** Using the arrow icons provided, enter the time of day at which you want the restart to occur. Observe HH:MM military time format.
- 6 Click OK.

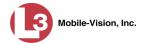

#### **Changing the Server Purge Settings**

If desired, you can configure the system to automatically purge log data from the EPC on a schedule, as described below.

**1** Select **Dashboard**→ **Log File Maintenance** from the menubar.

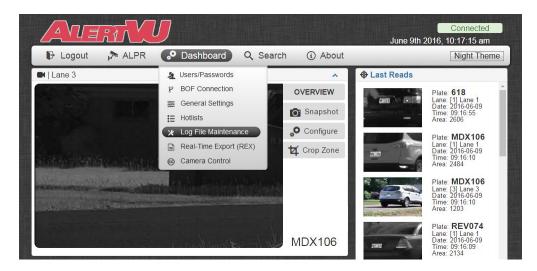

The Log File Maintenance screen displays.

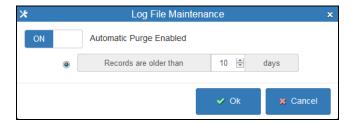

- **2** To turn the automatic purge function on, click **ON**. Proceed to the next step.
  - OR –
- To turn the automatic purge function off, click **OFF**. Skip to step 4. 1
  - **3** Use the arrow icons to select your record purge setting. For example, if you want the system to automatically purge all records that are older than 30 days, enter **30**.
  - 4 Click OK.

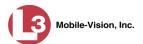

# **Appendices**

**Figure 1: Alignment of Front Color Camera** 

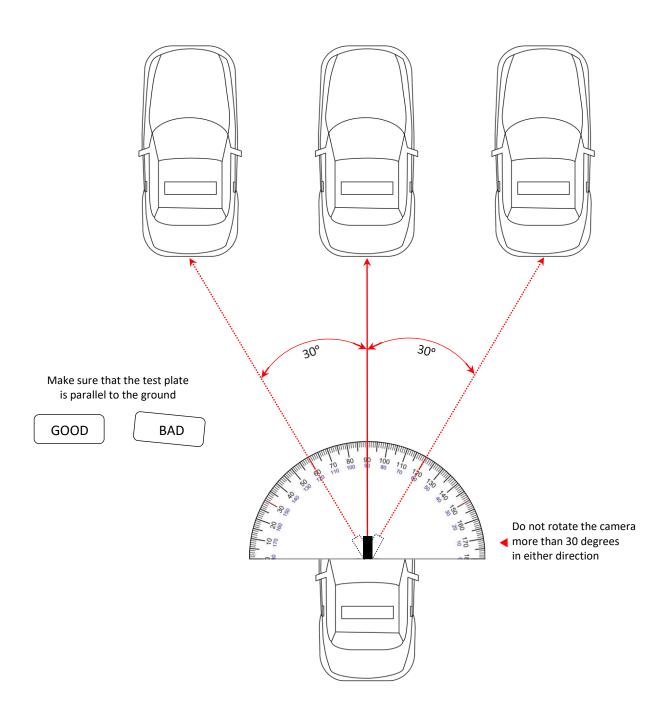

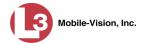

**Figure 2: Alignment of Parking Camera** 

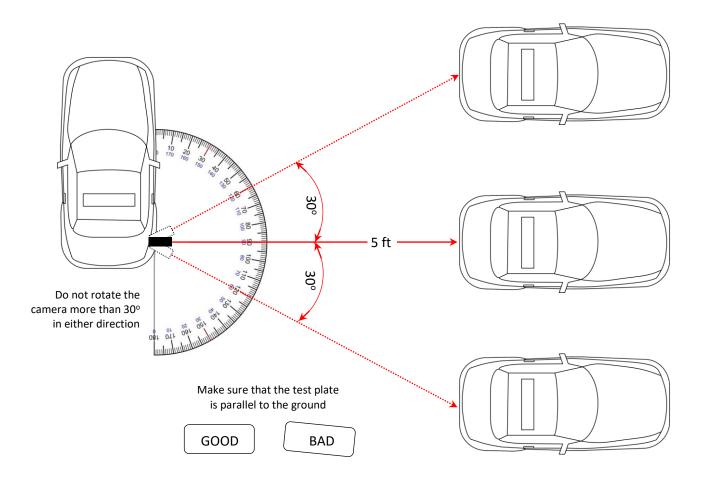

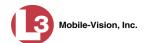

Figure 3: Alignment of Dual IR Camera

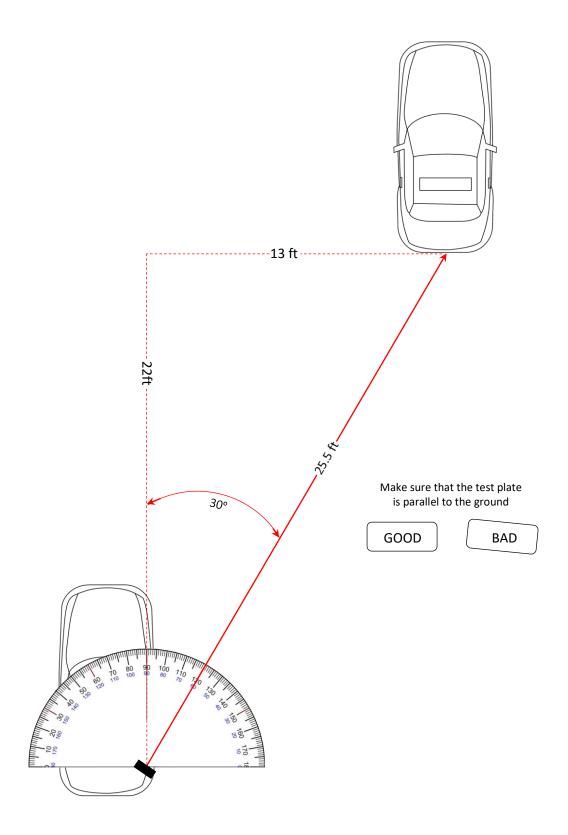

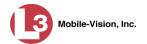

#### **Contact Information**

**Phone**: (800) 336-8475; Fax: (973) 257-3024

Email: <a href="http://www.mobile-vision.com/support">http://www.mobile-vision.com/support</a>

**Address**: Mobile-Vision

400 Commons Way, Suite F Rockaway, NJ 07866

## Index

| Activate                                   |
|--------------------------------------------|
| Audio alerts for plate reads, 44           |
| Hotlist, 65                                |
| User, 71, 72                               |
| Activating/deactivating a hotlist, 65      |
| Add                                        |
| Custom light setting, 33                   |
| Plate to a user-defined hotlist, 58        |
| Plate to the Local hotlist, 58             |
| User, 69                                   |
| User-defined hotlist, 48                   |
| Alarm settings, 66                         |
| Alerts, hotlist, 66                        |
| Applying a predefined zoom setting, 29, 31 |
| Area setting, 43                           |
| Audio                                      |
| Hit alert, configuring, 66                 |
| Read alert, turning off/on, 44             |
| Black List, 68                             |
| Brightness of infrared camera view, 18     |
| Camera                                     |
| Brightness, 18                             |
| Exposure, 20                               |
| Gain, 37                                   |
| Iris, 18, 36                               |
| Lanes, 5                                   |
| Light setting, 24                          |
| Settings, recommended, 10                  |
| Shutter speed, 36                          |
| Snapshot, 7                                |
| View, 5                                    |
| Zoom, 14, 15, 17, 24, 25, 26               |
| Capture zone, cropping, 8                  |
| Capturing a snapshot, 7                    |
| Change                                     |
| Brightness, 18                             |
| Capture zone for plate reads, 8            |
| Disk drive location for digital images, 45 |
| Exposure setting, 20                       |
| Focus, 11, 13                              |
| Gain setting, 37                           |
| Hotlist alarm settings, 66                 |
| Iris setting, 36                           |
| Lanes, 5                                   |
| Light settings, 24                         |
| Local Hotlist's hit trigger, 68            |
| Plate on a user-defined hotlist, 60        |

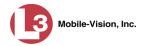

```
Change (cont'd)
  Plate on the Local hotlist, 60
  Power On settings, 22
  Settings for a user-defined hotlist, 55
  Settings for the Local hotlist, 55
  Shutter speed, 36
  System maintenance setting, 75
  User, 71
  Zoom, 14, 15, 17, 24, 25, 26
Compressing digital images. See Debug Source Images
Confidence setting, 43
Contact information, 81
Cropping the capture zone for an infrared camera, 8
Customer support, 81
Customizing light settings, 33
Date hotlist was last updated, 47
Day display for GUI, 4
Deactivate
  Audio alerts for plate reads, 44
  Hotlist, 65
  User, 71, 72
Delete
  Files from EPC, 77
  Plate from a Local hotlist, 62
  Plate from a user-defined hotlist, 62
  User record, 72
  User-defined hotlist, 57
Digital images
  Compression of. See Debug Source Images
  Storage location, 45
Disable
  Audio alerts for plate reads, 44
  Hotlist, 65
  User, 71, 72
Disk drive location for digital images, 45
Displaying the list of hotlists, 47
Dual IR camera
  Brightness, 18
  Focus, 11
  Lane, 5
  License plate capture zone, 8
  Light setting, 35
  Snapshot, 7
  Views, 6
  Zoom setting, 17, 26, 31
Duplicate plate reads, 45
Enable
  Audio alerts for plate reads, 44
  Hotlist, 65
  User, 71, 72
```

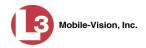

EPC purge schedule, 77 EPC, restarting, 75 Exposure setting, 20 Focusing a camera, 13 Front Color camera Exposure setting, 20 Focus, 13 Gain setting, 37 Iris setting, 36 Lane, 5 Light setting, 33, 35 Power On settings, 22 Shutter speed, 36 Snapshot, 7 Zoom setting, 15, 25 Zoom settings, 29 Gain setting, 37 GPS settings, 74 GUI, changing, 4 Hit trigger, for Local Hotlist, 68 Home page, 3 Hotlist(s) Activating/deactivating, 65 Adding new, 48 Alarm setting, 66 Date last updated, 47 Displaying list of, 47 Enabling/disabling, 65 Hits, 66 Introduction to, 46 Local, adding a plate to, 58 Local, changing a plate on, 60 Local, changing settings for, 55 Local, maintaining, 55 Local, removing a plate from, 62 Local, searching for a plate on, 63 Page, displaying, 47 Plate, adding, 58 Plate, changing, 60 Plate, deleting, 62 Plate, removing, 62 Plate, searching for, 63 Plates, viewing, 53 Priority, 47 Record, viewing, 51 Settings, changing, 55 Settings, viewing, 51 State, 47 System, searching for a plate on, 63 Turning on/off, 65

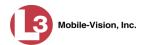

```
Hotlists (cont'd)
  User-defined, adding a plate to, 58
  User-defined, adding new, 48
  User-defined, changing a plate on, 60
  User-defined, changing settings for, 55
  User-defined, maintaining, 55
  User-defined, removing a plate from, 62
  User-defined, searching for a plate on, 63
  User-defining, removing, 57
  Viewing record for, 51
Identical plate reads, 45
Images. See Digital images
Infrared camera
  Brightness, 18
  Capture zone, 8
  Focus, 11
  Light setting, 35
  Snapshot, 7
  View, 6
  Zoom setting, 17, 26, 31
Interval between identical plate reads, 45
Iris setting, 36
Lanes, changing, 5
License plates. See Plate(s)
Light allowed into an infrared camera's iris, 18
Light options, predefined, 33, 35
Light settings, predefined, 24
Limiting user login attempts, 73
Local hotlist
  Activating/deactivating, 65
  Adding a plate to, 58
  Alarm, 66
  Changing a plate on, 60
  Changing settings for, 55
  Definition of, 46
  Displaying, 47
  Enabling/Disabling, 65
  Hit trigger, 68
  Maintaining, 55
  Plates, viewing, 53
  Removing a plate from, 62
  Searching for a plate on, 63
  Turning on/off, 65
  Viewing, 51
Location of digital images, 45
Logging into the system, 2
Login attempts, limiting, 73
Maintaining the Local hotlist, 55
```

Maintaining user-defined hotlists, 55

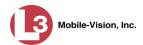

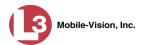

Predefined light settings, 33, 35

Predefined zoom settings, 24, 25, 26

Priority of hotlist, 47

Purge settings, 77

Reading plates. See Plate reads

Re-admit time, 45

Remove

Plate from a user-defined hotlist, 62

Plate from the Local hotlist, 62

User record, 72

User-defined hotlist, 57

Restarting the EPC, 75

Reverse hotlist, 68

Saving zoom settings, 25, 26

Searching for a plate on the hotlists, 63

Searching for a plate read, 41

Selecting a predefined light option, 35

Server purge schedule for EPC, 77

Settings, hotlist, 55

Shutter speed, 36

Snapshot, capturing, 7

State of hotlist, 47

Switching between Day and Night display, 4

System hotlist

Activating/deactivating, 65

Definition of, 46

Displaying, 47

Enabling/disabling, 65

Plates, viewing, 53

Searching for a plate on, 63

Turning on/off, 65

Viewing, 51

Technical support, 81

Themes, changing, 4

Time between identical reads, 45

Timestamp, 43

Toggle

Between Day and Night screen display, 4

Between Overview and Infrared camera views, 6

Turning a hotlist on/off, 65

User-defined hotlist

Activating/deactivating, 65

Adding a plate to, 58

Adding new, 48

Changing a plate on, 60

Changing settings for, 55

Definition of, 46

Deleting, 57

Displaying, 47

Enabling/disabling, 65

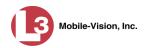

User-defined hotlist (cont'd) Maintaining, 55 Plates, viewing, 53 Removing, 57 Removing a plate from, 62 Searching for a plate on, 63 Turning on/off, 65 Viewing, 51 Users Adding, 69 Changing, 71 Deleting, 72

Login attempts, limiting, 73 View Hotlist record, 51 Plate on hotlist, 53 Plate read, 39 Views, camera, 5 White List, 68 Zone, plate capture, 8

Zoom settings, predefined, 24, 25, 26, 29, 31 Zooming a camera view in/out, 14, 15, 17, 29, 31